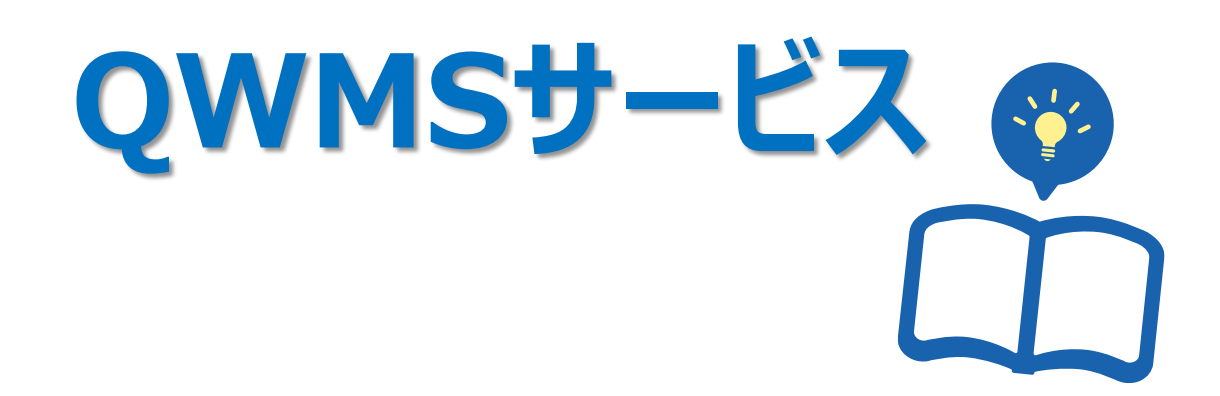

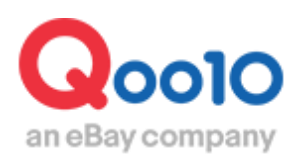

Update 2022-12

## **目次**

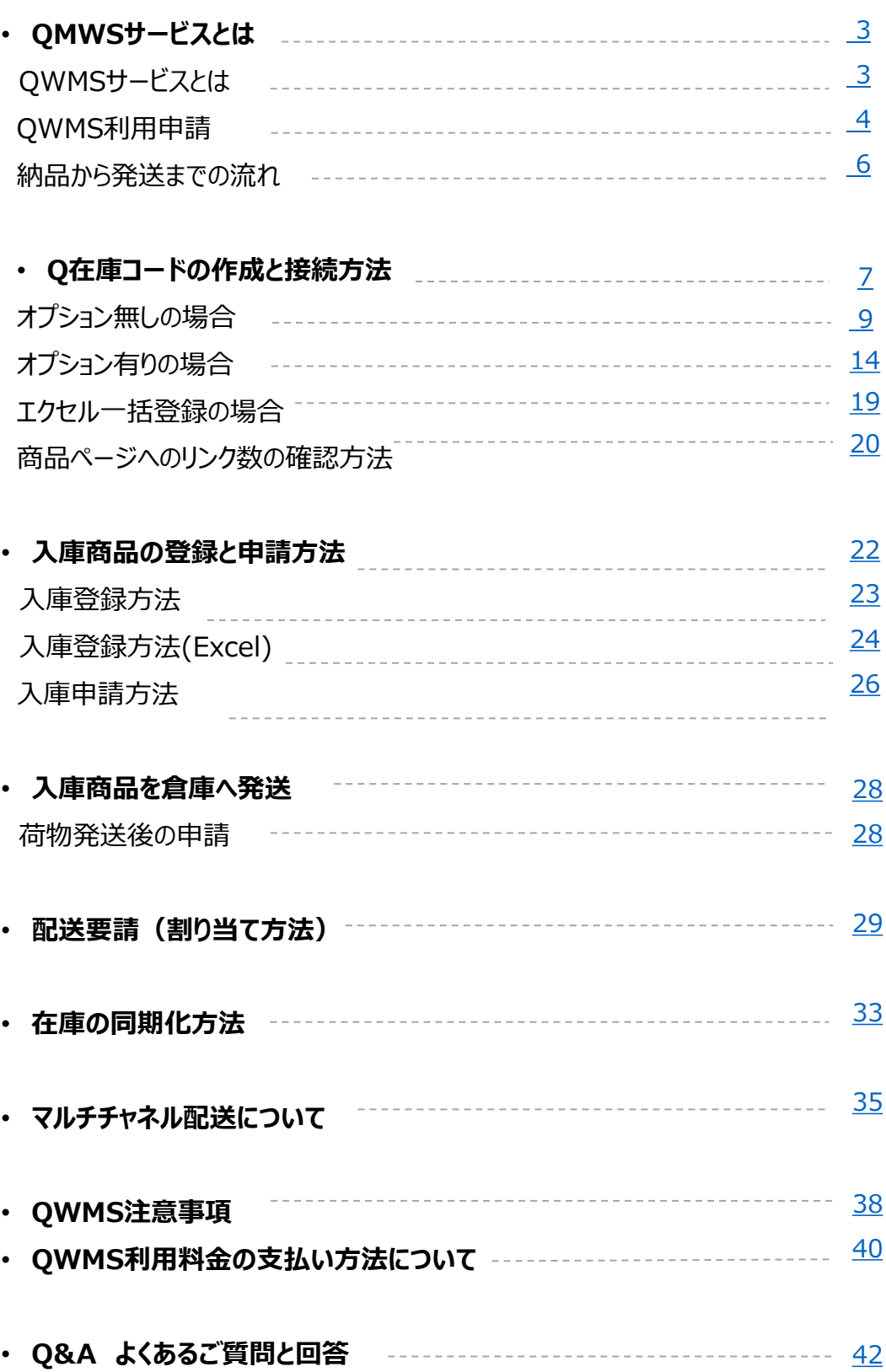

# **QWMSサービスとは**

### <span id="page-2-0"></span>QWMS

販売店様の商品管理における倉庫保管、在庫管理、ピッキング&パッキング、 そして配送までの物流全般のプロセスに対してワンストップサービスを提供する、 Qoo10とQxpress※1のeコマースマーケット向けの総合物流サービスです。 ※1. Qxpress Corp. 株式会社:Qoo10指定の物流代行会社

商品をQoo10指定のQxpress倉庫まで送って頂くだけで出荷作業や配送まで 全てのプロセスをQxpressが代行する新サービスです。

#### **◆フルフィルメントサービス**

1.商品ラベルを商品に張り付けて在庫を物流センターへ発送 販売店様よりQWMSを利用する商品を元払にて発送していただきます。

2.在庫保管管理

Qxpress物流センターにて販売店様よりお預かりした商品を在庫保管致します。

3.注文に対するピッキング&パッキング

検品が完了し在庫数計上が完了している状態で当日16時までの注文件を Qxpress物流センターで梱包作業(ピッキング&パッキング)を行います。 ※発送日基準が設定されている場合、基準日に従っての作業となります。 ※受発注当日の発送対応はお受けできかねます。 ※セールなどの繁忙期・年末年始など、状況により発送が遅れる場合がございます。

4.送り状印字・貼り付け・商品発送

注文データをシステムへ取り入れ各配送会社の送り状を印刷後、商品に貼り付け各配送会 社にて発送されます。

※システムへ取り入れた際にQSM上では配送要請から配送中に切り替わります。この時の配 送会社は「Qxpress」となります。

5.QSM自動発送処理

QSMでの【配送会社】及び【送り状番号】の入力はQxpressが代行致します。 ※配送中へ切り替わった日の夕方頃には該当の配送会社と送状番号の確認が取れます。

#### **◆発送代行サービス**

1.注文受注後、商品梱包

販売店様でお客様へ送る商品を梱包してQSMよりパッキングラベルを印字し商品に貼り付け て下さい。

2.Qxpress物流センターへ発送

パッキングラベルを貼り付けた商品をまとめてQxpress物流センターへ発送して下さい。

3.送り状印字・貼り付け・商品発送

入庫された当日に注文データをシステムへ取り入れ各配送会社の送り状を印刷・各配送会 社にて発送されます。

4.QSM自動発送処理

QSMでの【配送会社】及び【送り状番号】の入力はQxpressが代行致します。

# **QWMS利用申請**

<span id="page-3-0"></span>こちらのメニューではQWMSサービスの利用申請方法の確認ができます。

どこからできますか?

J・QSMにログイン <https://qsm.qoo10.jp/GMKT.INC.GSM.Web/Login.aspx>

## **配送/キャンセル/未受取>QWMS管理**

**❶**J・QSM左側のメニュー一覧より【配送/キャンセル/未受取】をクリック **❷**プルダウンリストより表示された「QWMS管理」から「QWMS情報」を選択

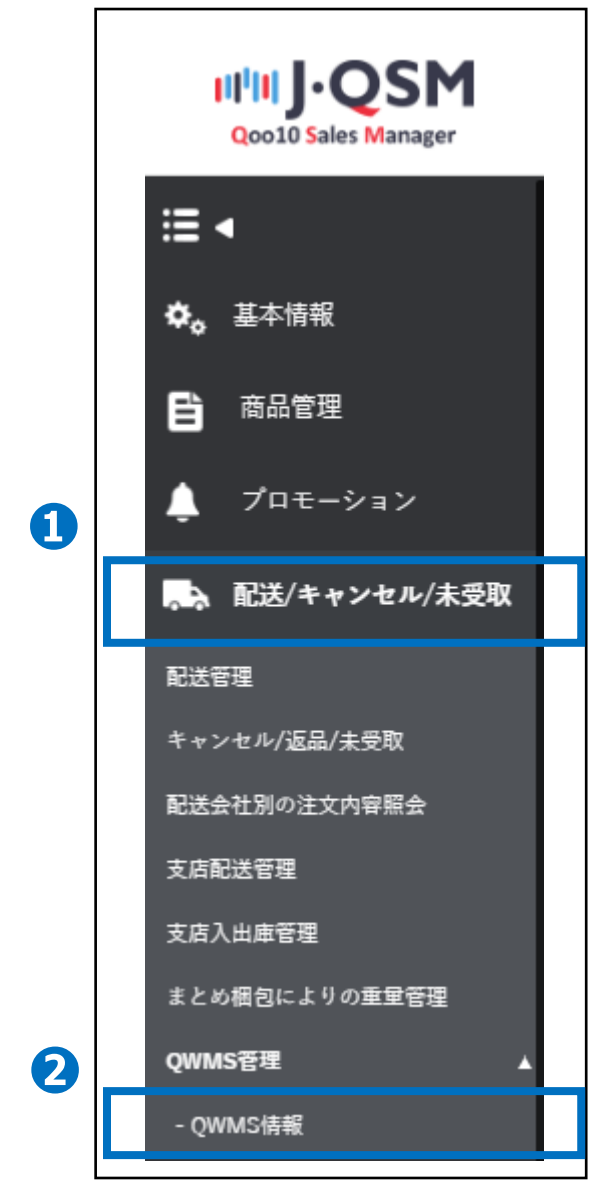

## **QWMS利用申請**

## QWMS利用申請

#### ●[Qxpress JP Tokyo]にチェックを入れます。

●【同意書確認】をクリックして同意書の内容確認をおこなっていただきます。

**❸[本販売店はQWMSサービスを利用することにおいて次の内容を確認し同意します。]に** チェックを入れます。

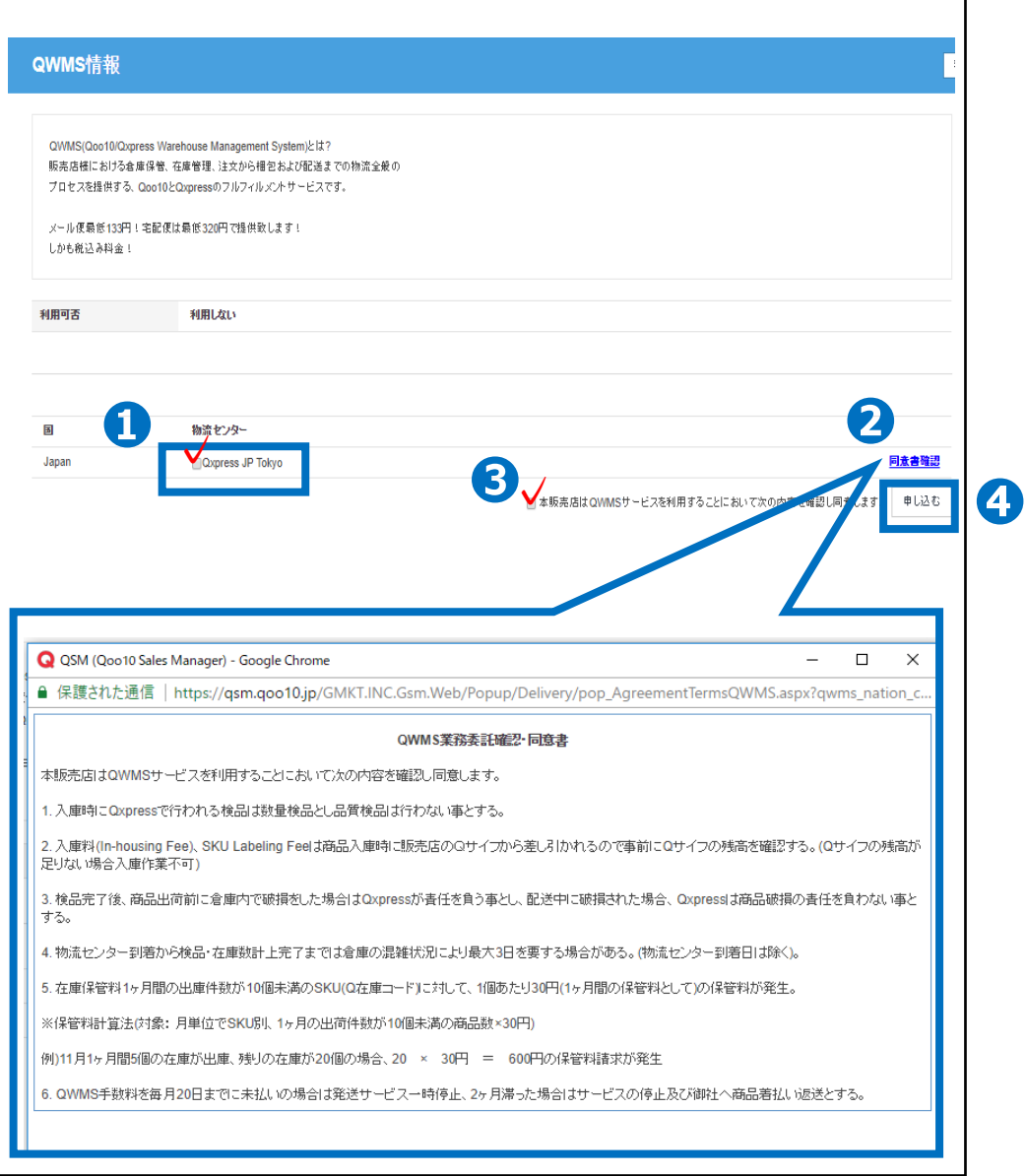

#### 4【申し込む】ボタンをクリックして利用申請完了となります。

# **QWMS 納品から発送までの流れ**

<span id="page-5-0"></span>QWMSサービス利用開始からQxpress倉庫納品、受注データの発送依頼後までの 流れが確認できます。

QWMS 納品から発送までの流れ

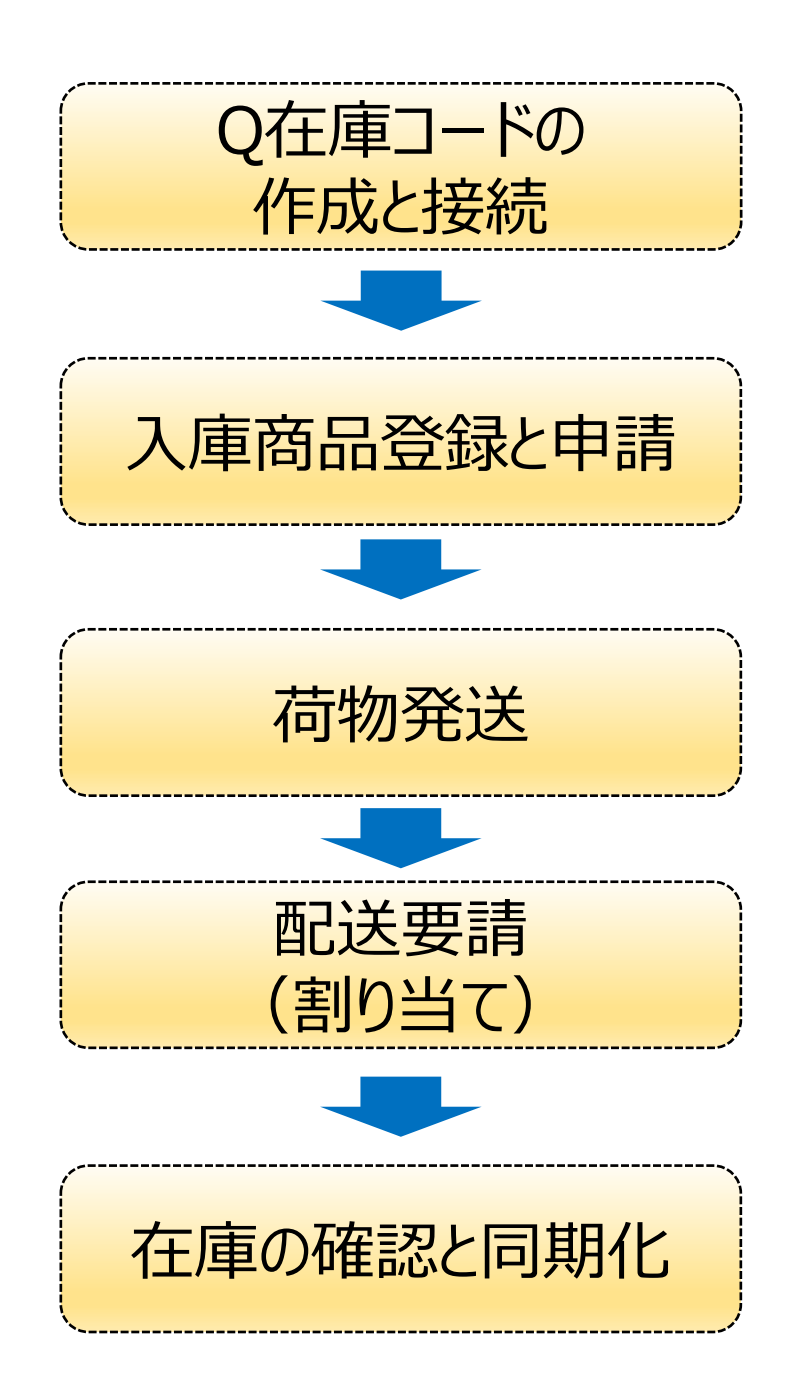

## **Q在庫コードの作成と接続方法**

<span id="page-6-0"></span>Q在庫コードの作成方法と接続方法の確認ができます。

どこからできますか?

J・QSMにログイン <https://qsm.qoo10.jp/GMKT.INC.GSM.Web/Login.aspx>

### **商品管理>Q在庫管理**

**❶**J・QSM左側のメニュー一覧より【商品管理】をクリック **❷**プルダウンリストより表示された「Q在庫管理」を選択

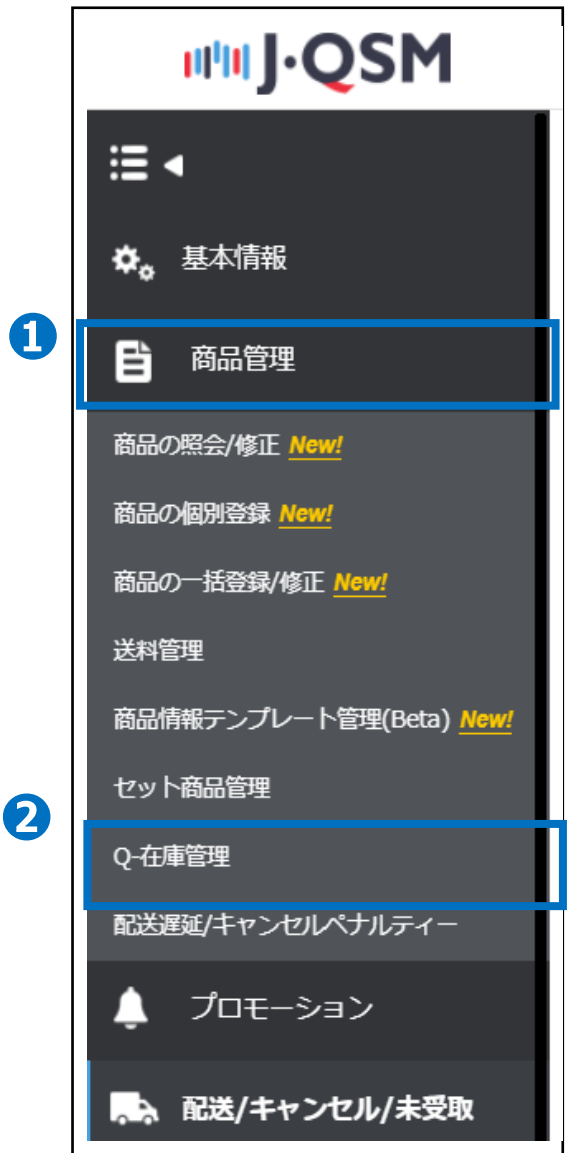

Q在庫コードの 作成と接続

Q在庫コードの作成と接続方法

入庫商品 登録と申請

#### **❶**Q-在庫名の入力をします。

倉庫へ

荷物発送

(※オプションがある場合は、商品の総称を入力していただきますが、オプションがない場合は商 品情報を入力していただきます。販売店様と倉庫側で確認ができる名称となります。)

配送要請 (割り当て) 在庫の 同期化

●支店別の在庫管理利用可否を「はい」に変更します。

❸販売者商品コードがある場合は入力します。 (※入力は必須ではない為、空欄でも問題ございません。)

●【登録】ボタンをクリックします。

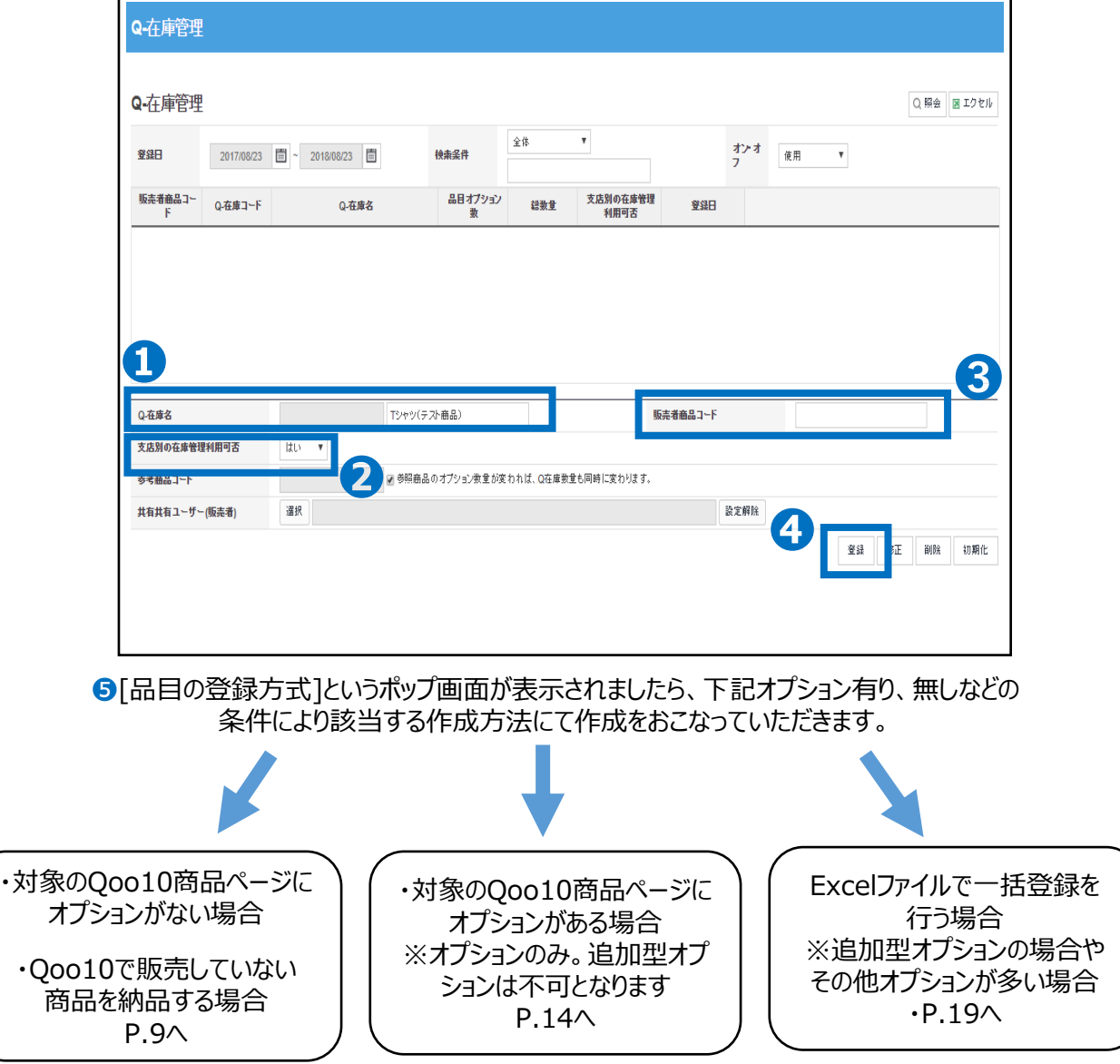

<span id="page-8-0"></span>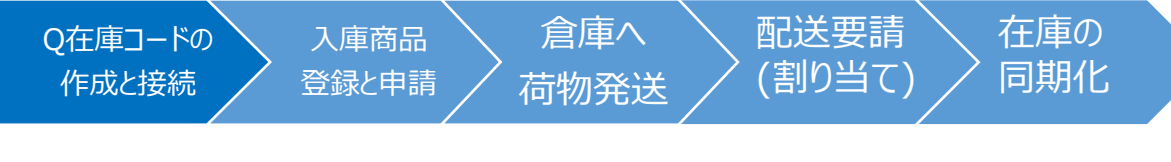

Q在庫コードの作成と接続方法

## **オプションなしの場合**

❶【直接入力】にチェックを入れます。

➋オプション名の入力欄に「種類」や「単品」などの名称を入力します。

❸オプション詳細に商品の詳細な情報を入力します。

**4**【適用】ボタンをクリックします。

❺オプション情報修正の内容を確認して【保存ボタン】をクリックします。

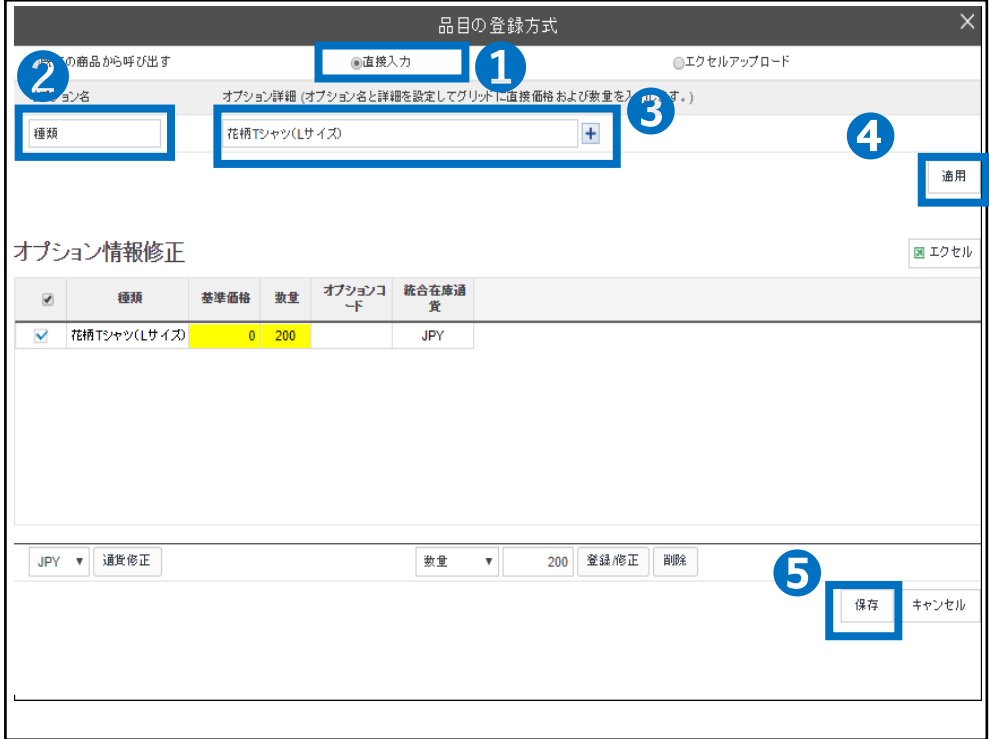

## **Q在庫コードの作成と接続方法**

商品ページへのリンク方法(オプション無しの場合)を確認いただけます。

どこからできますか?

J・QSMにログイン <https://qsm.qoo10.jp/GMKT.INC.GSM.Web/Login.aspx>

### **商品管理>商品の照会/修正**

**❶**J・QSM左側のメニュー一覧より【商品管理】をクリック **❷**プルダウンリストより表示された「商品の照会/修正」を選択

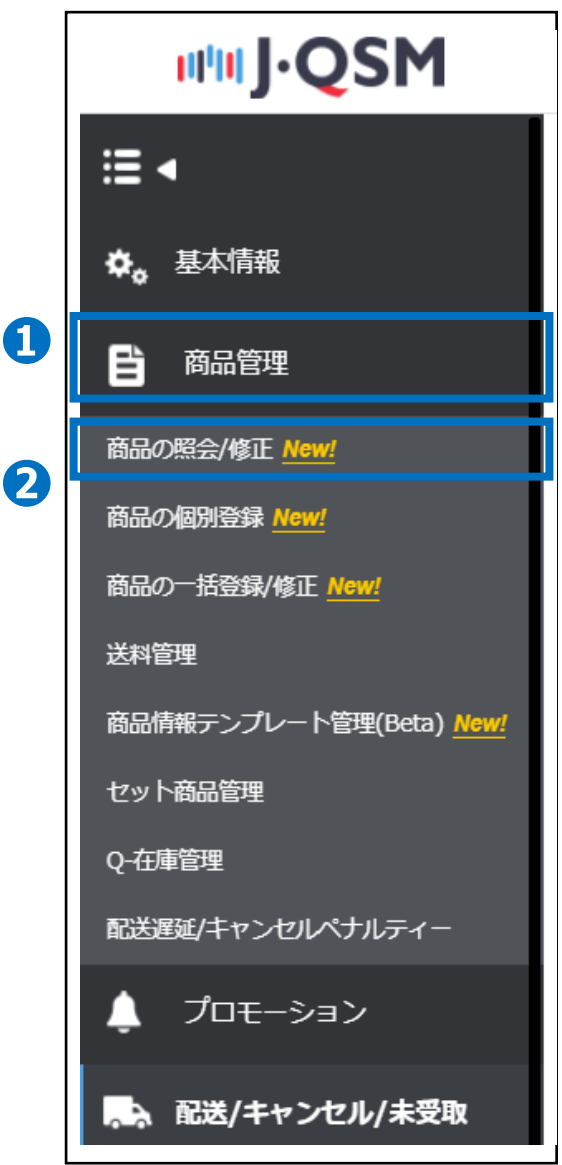

## **商品ページへのリンク方法(オプション無しの場合)**

倉庫へ

荷物発送

配送要請 (割り当て) 在庫の 同期化

Q在庫コードの作成と接続方法

入庫商品 登録と申請

Q在庫コードの 作成と接続

Г

## ❶検索ワードのプルダウンより「商品番号」を選択します。

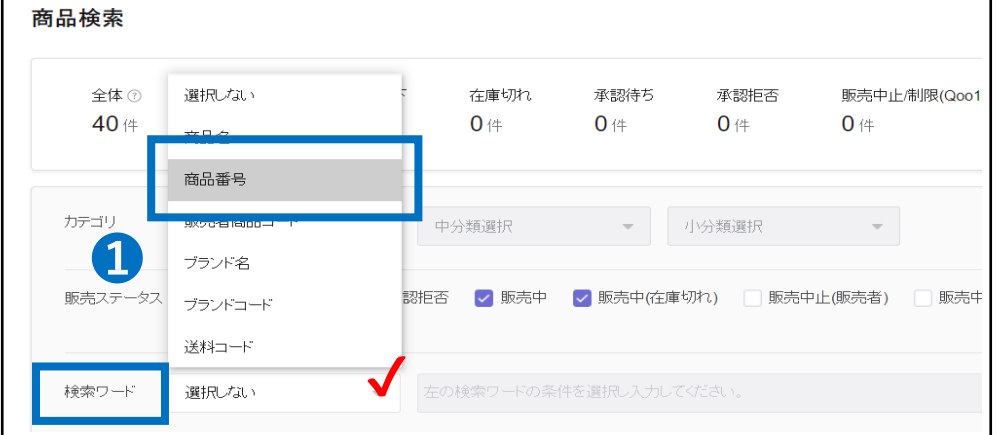

#### ➋検索ワード欄に「商品番号」を入力していただきます。 6【検索】ボタンをクリックします。

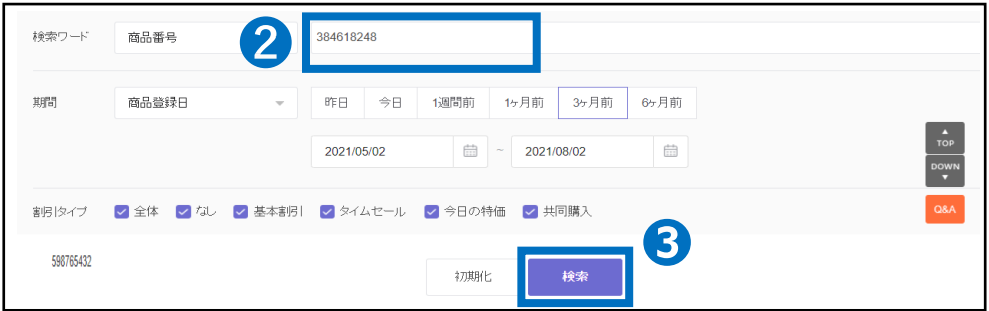

●検索により表示された【商品ページ情報】の【修正】ボタンをクリックすると、 複数ボタンが表示されますので、再度【修正】ボタンをクリックすると、 商品編集ページ情報がポップアップ画面にて表示されます。

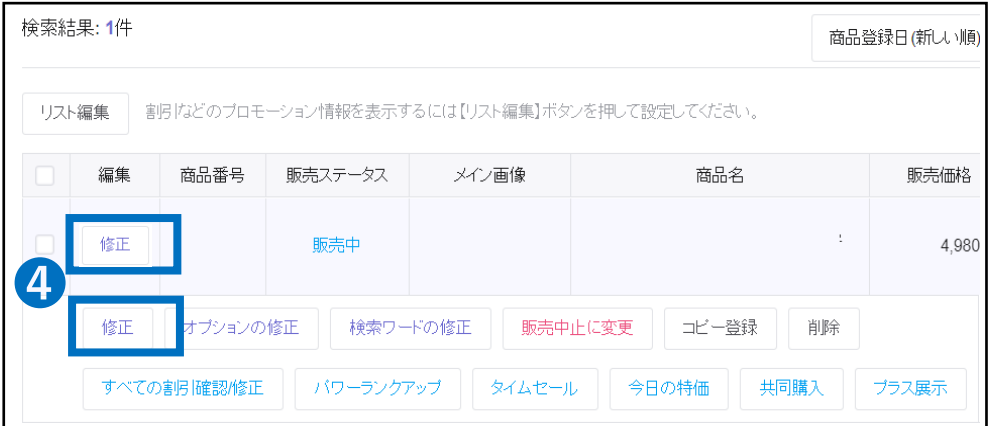

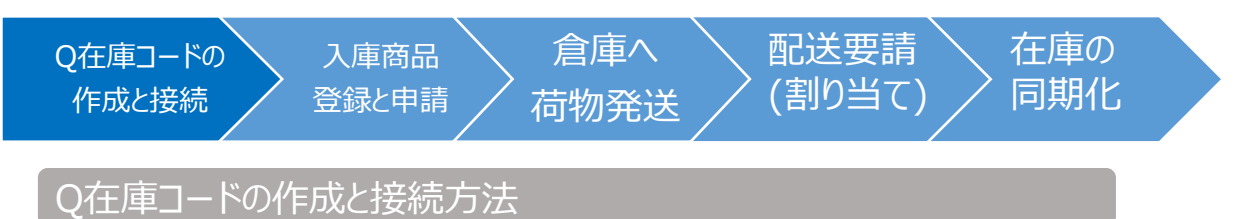

## **商品ページへのリンク方法(オプション無しの場合)**

❺商品ページの[販売情報]よりQ在庫連動の【設定する】のボタンを押します。

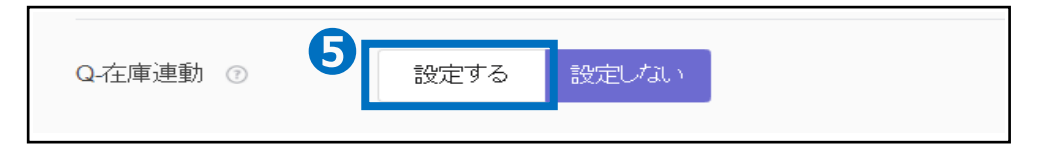

❻【Q在庫検索】のボタンをクリックするとQ在庫検索のポップアップが表示されます。

❼検索ワードのプルダウンより「Q在庫コード」を選択します。

❽接続を行いたいQ在庫コードを入力します。

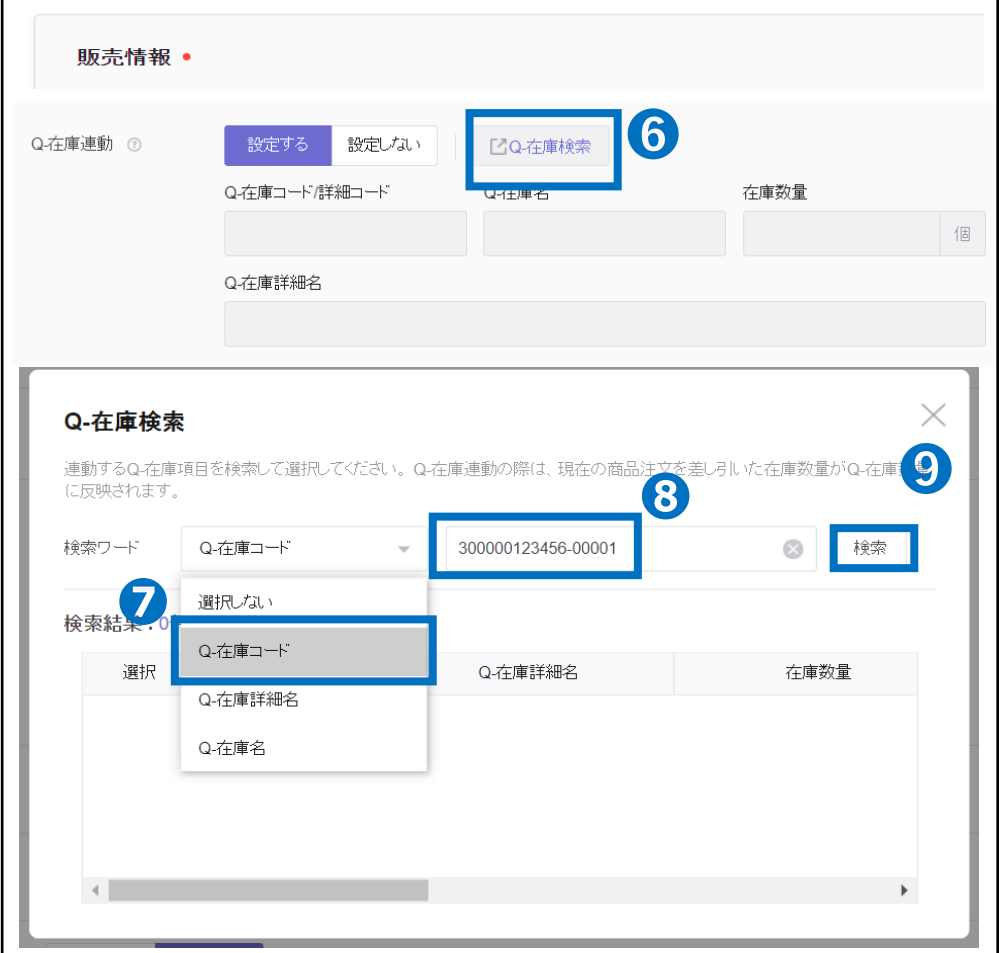

●【検索】ボタンをクリックします。

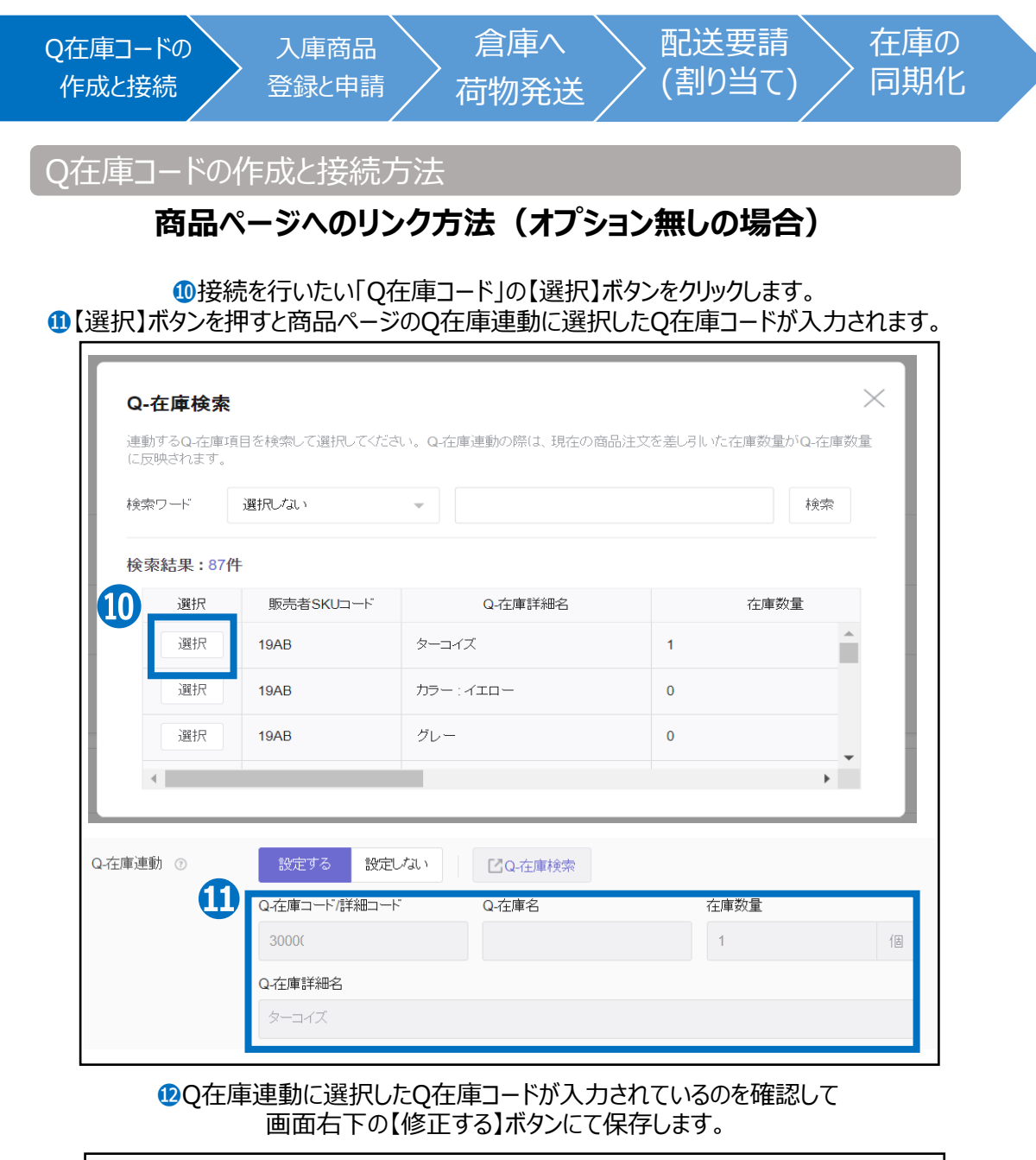

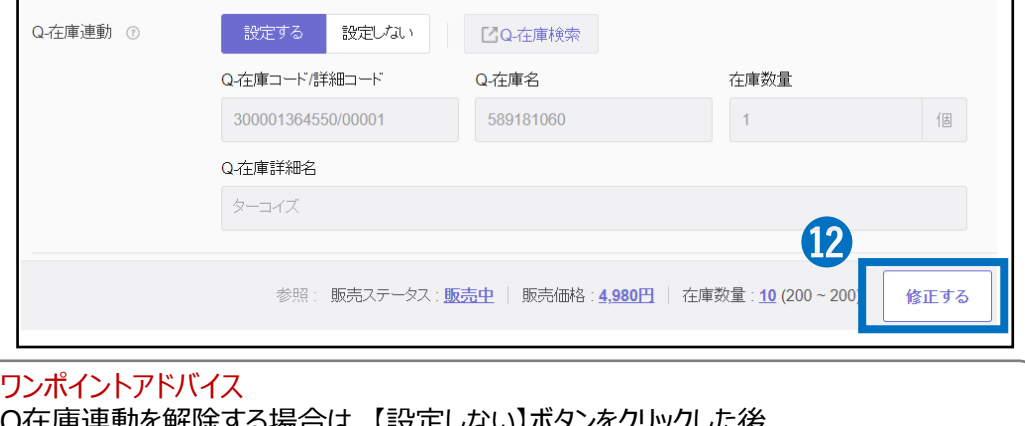

Q在庫連動を解除する場合は、【設定しない】ボタンをクリックした後、 画面右下の【修正する】ボタンにて修正と保存をお願いいたします。

<span id="page-13-0"></span>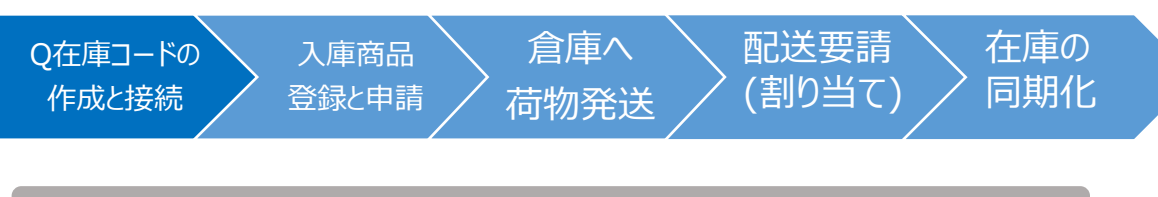

Q在庫コードの作成と接続方法

## **オプション有りの場合**

❶【既存の商品から呼び出す】にチェックを入れます。

●詳細条件より「販売者商品コード、商品番号、商品名1の中から1つ選んでいただきます

❸詳細条件から選んだ条件に対する必要な情報を入力欄に入力して 【照会ボタン】をクリックします。

▲9照会が完了すると該当の【商品ページ情報】が表示されますのでダブルクリックします。

❺Q-在庫情報に読み込みを行った商品ページの情報内容が表示されます。

6確認して【保存ボタン】をクリックします。

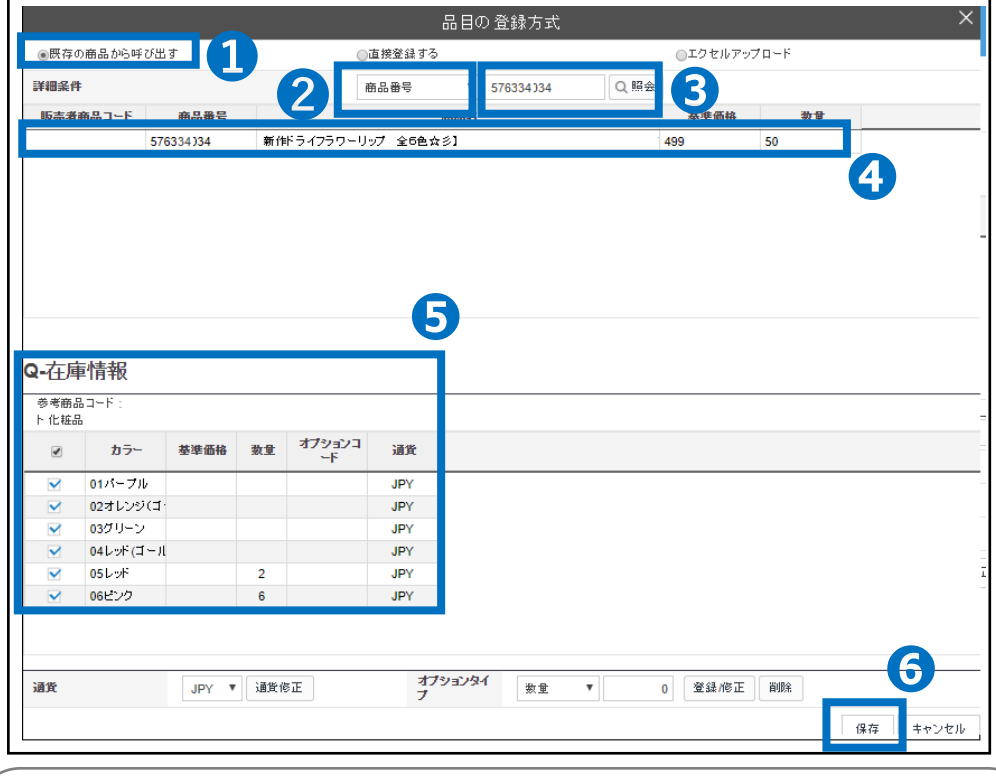

#### 注意事項

詳細条件の商品番号から読み込みを行う際に、オプション情報のみ読み込みを行うこと ができます。追加型オプションに設定されている場合、オプション情報の読み込みができま せん。設定を追加型オプションからオプションに変更してから再度作成していただきますよう お願いいたします。

Qoo10商品ページへのリンク方法と確認方法

P.15へ

## **Q在庫コードの作成と接続方法**

商品ページへのリンク方法 (オプション有りの場合) を確認いただけます。

どこからできますか?

J・QSMにログイン <https://qsm.qoo10.jp/GMKT.INC.GSM.Web/Login.aspx>

### **商品管理>商品の照会/修正**

**❶**J・QSM左側のメニュー一覧より【商品管理】をクリック **❷**プルダウンリストより表示された「商品の照会/修正」を選択

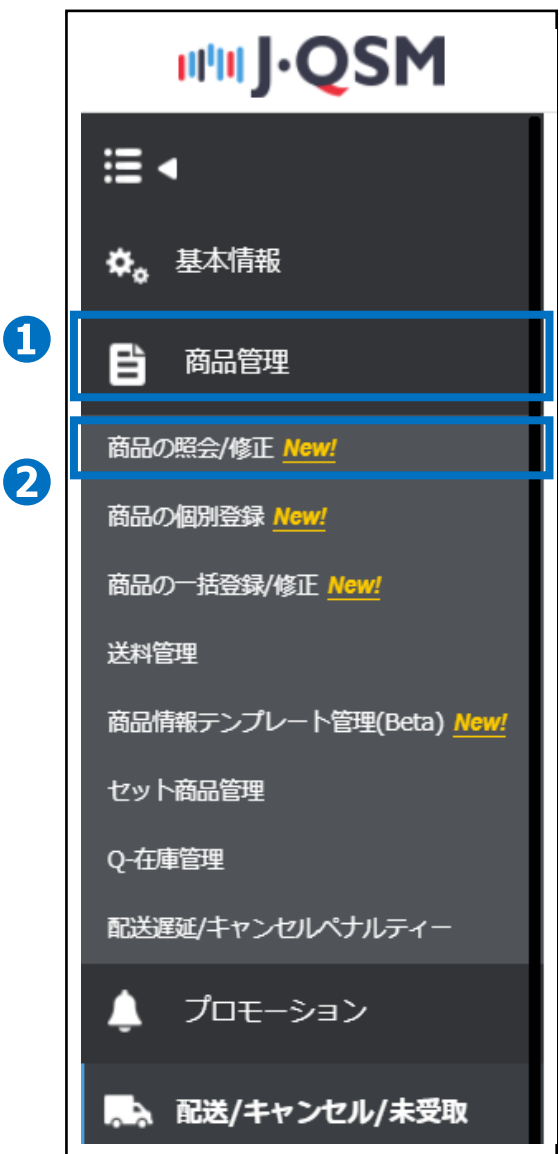

## **商品ページへのリンク方法(オプション有りの場合)**

倉庫へ

荷物発送

配送要請 (割り当て) 在庫の 同期化

Q在庫コードの作成と接続方法

入庫商品 登録と申請

Q在庫コードの 作成と接続

❶検索ワードのプルダウンより「商品番号」を選択します。

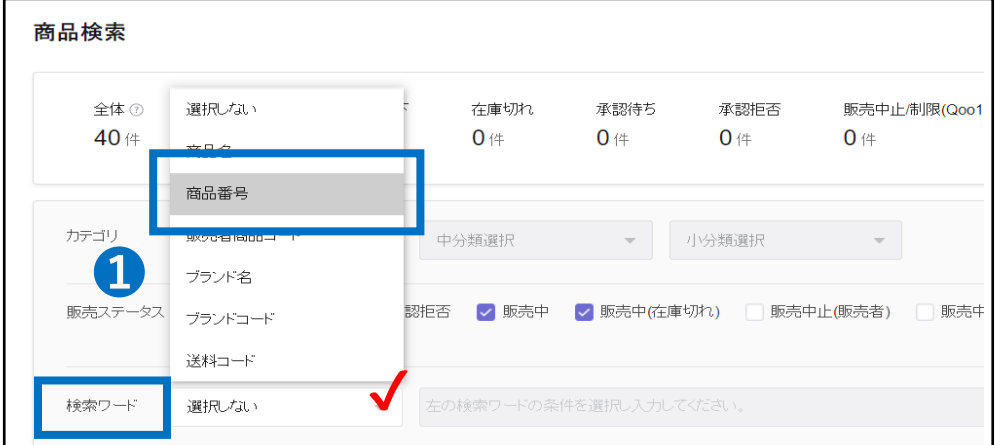

#### ➋検索ワード欄に「商品番号」を入力していただきます。 6【検索】ボタンをクリックします。

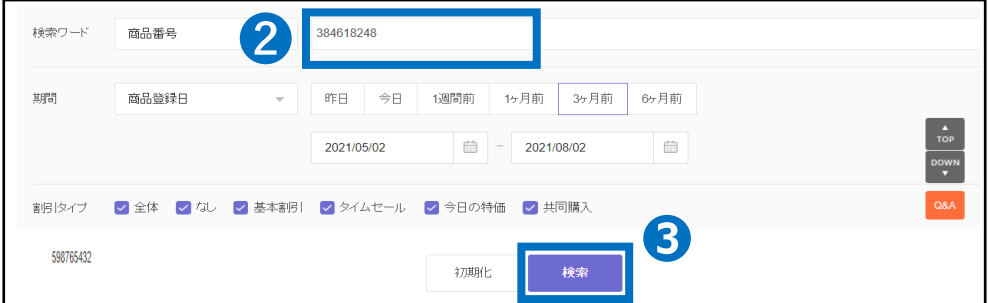

●検索により表示された【商品ページ情報】の【修正】ボタンをクリックすると、 複数ボタンが表示されますので、【オプションの修正】ボタンをクリックすると、 オプションの編集ページ情報がポップアップ画面にて表示されます。

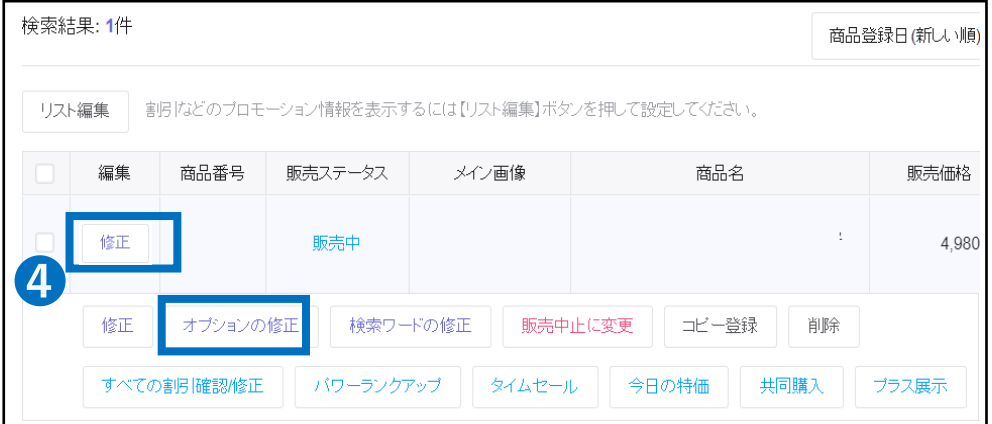

## Q在庫コードの作成と接続方法

入庫商品 登録と申請

Q在庫コードの 作成と接続

## **商品ページへのリンク方法(オプション有りの場合)**

倉庫へ

荷物発送

配送要請 (割り当て) 在庫の 同期化

#### **●商品オプションページの【既存のQ-在庫連動】ボタンをクリックします。**

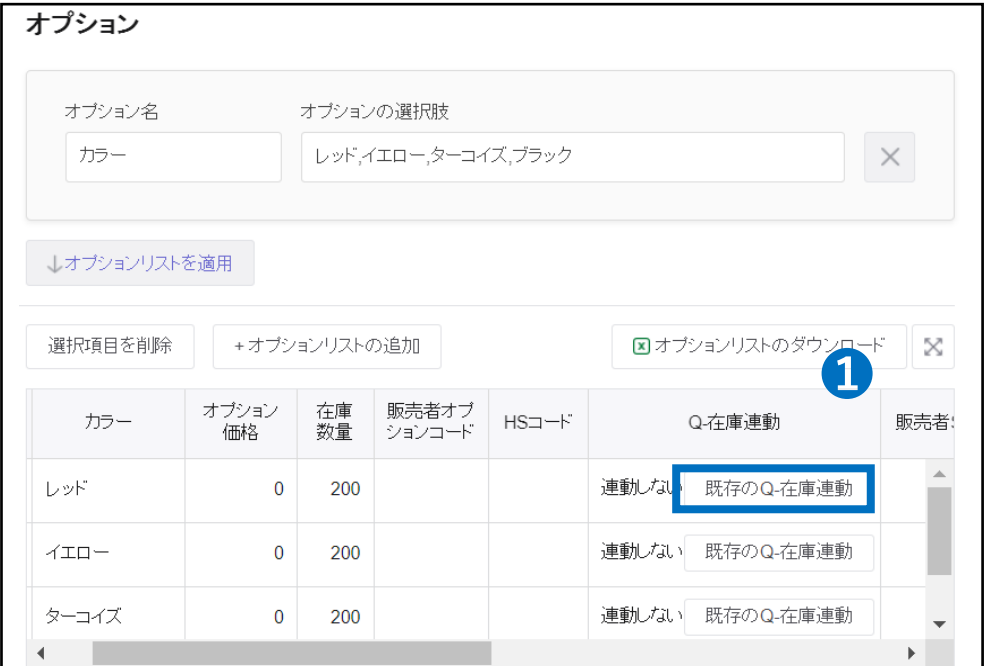

#### ➋検索時に検索条件のプルダウンより「Q在庫コード」を選んでいただきます。 ●Q在庫コードを入力して【検索】ボタンをクリックします。

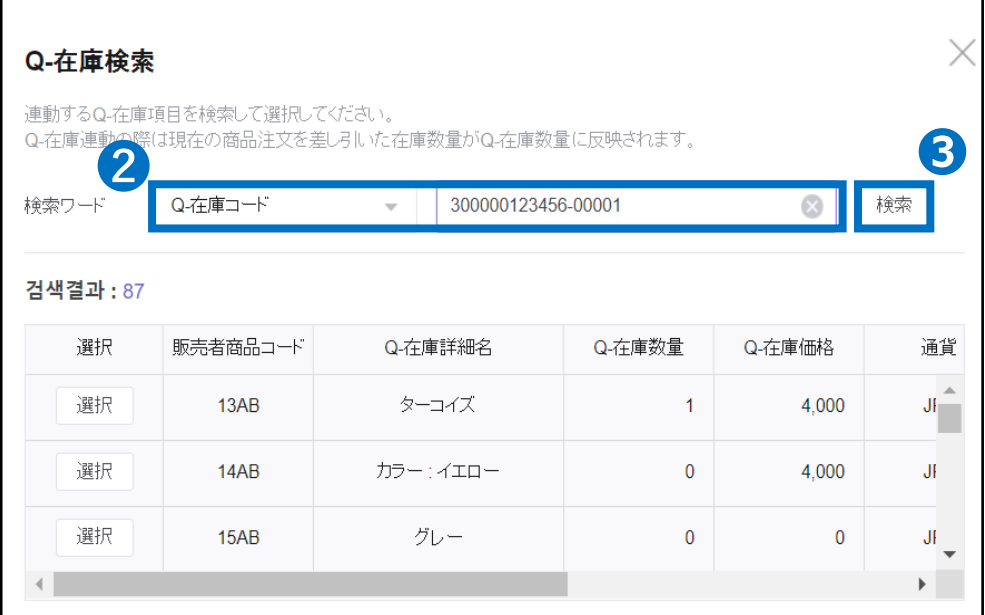

#### 配送要請 (割り当て) Q在庫コードの 作成と接続 入庫商品 登録と申請 倉庫へ 荷物発送 在庫の 同期化

Q在庫コードの作成と接続方法

## **商品ページへのリンク方法(オプション有りの場合)**

### ●【選択】ボタンを押すと商品ページオプションに接続が行われます。

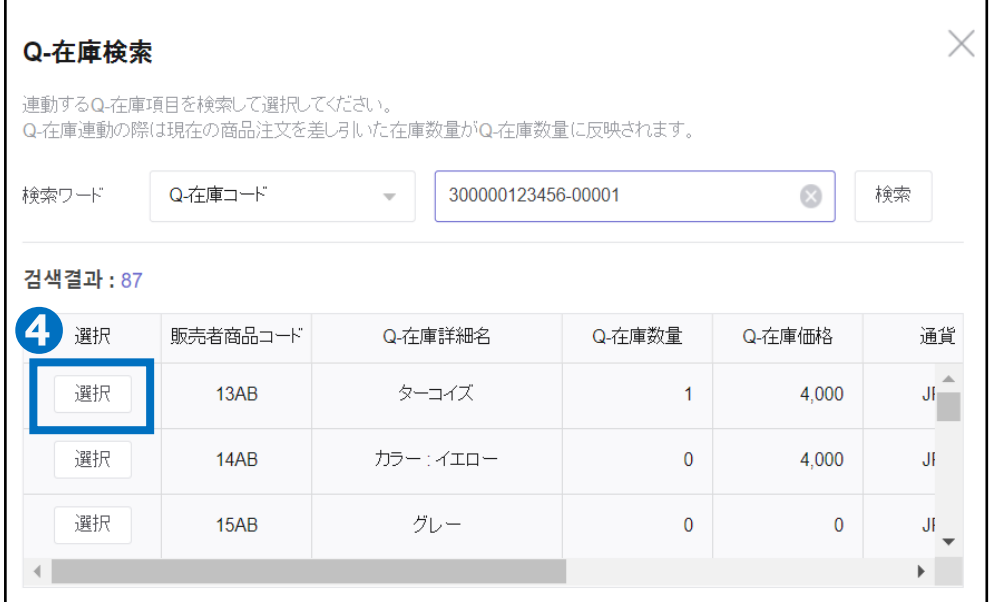

#### ➎Q在庫コードの接続が行われると、オプション情報にコードの情報が表示されます。 ❻接続されているQ在庫コードに間違いがないようでしたら、 【適用】ボタンで修正完了となります。

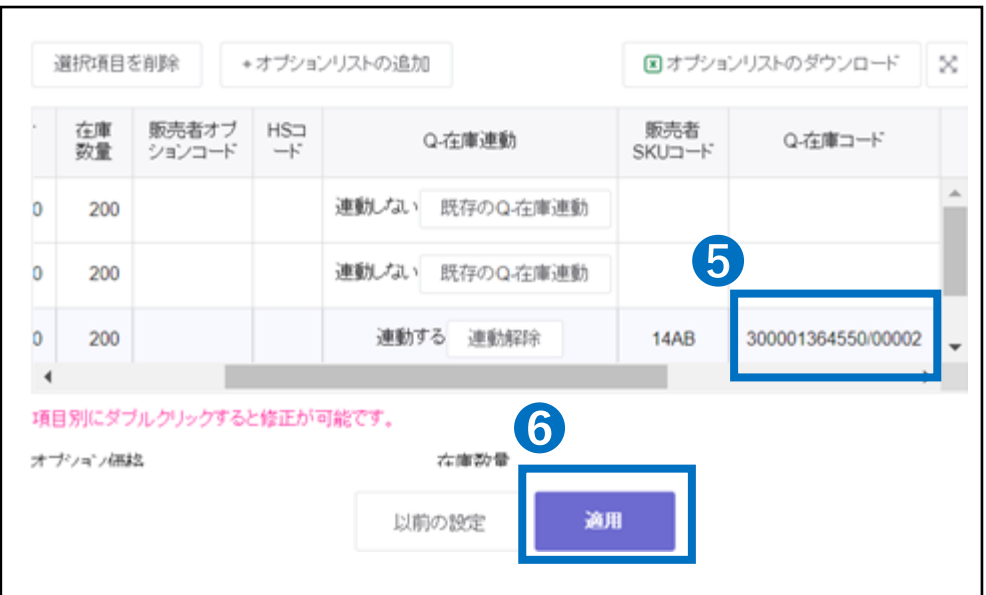

<span id="page-18-0"></span>配送要請 (割り当て) Q在庫コードの 作成と接続 入庫商品 登録と申請 倉庫へ 荷物発送 在庫の 同期化

Q在庫コードの作成と接続方法

## **Excel一括アップロード**

●ポップアップ画面(品目の登録方式)のエクセルアップロードにチェックを入れます。 ➋【Excel Form】ボタンをクリックして専用フォーマットのダウンロードをおこない、

必要情報の入力をおこないます。(※ページ下部参照)

❸【エクセルアップロード】ボタンから作成したファイルを選択して

アップロードすると作成が完了します。

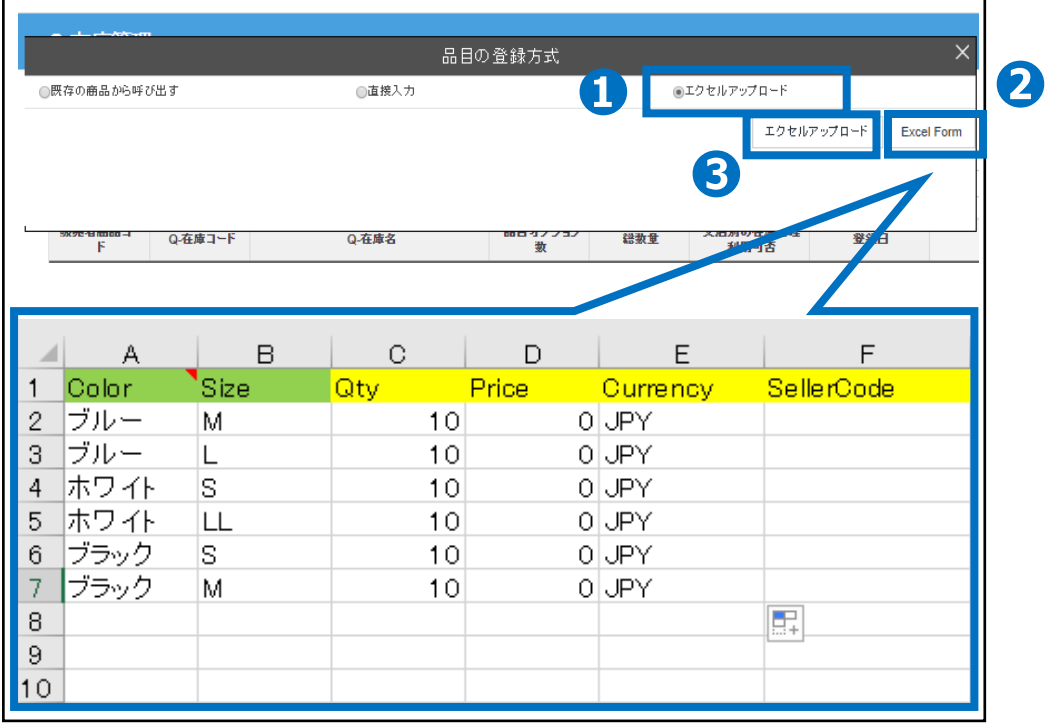

・A、B列 ColorやSizeなどの商品情報を入力します。

(※A,B列の項目タイトルは変更可能です。例:A1カラー、B1サイズなど)

・C列(Qty):販売在庫数量を入力します。

・D列(Price):オプションにプラス料金を設定する場合、プラス料金を入力、 必要ない場合は「0」を入力します。

・E列(Currency):[JPY]を入力します。

・F列 (Seller Code):販売店管理コードがある場合は入力します。必要が無い場合は 無記入のままにします。

## **Q在庫コードの作成と接続方法**

<span id="page-19-0"></span>Q在庫コードが商品ページへリンクされているのか確認する方法になります。

どこからできますか?

J・QSMにログイン <https://qsm.qoo10.jp/GMKT.INC.GSM.Web/Login.aspx>

### **商品管理>Q-在庫管理**

**❶**J・QSM左側のメニュー一覧より【商品管理】をクリック **❷**プルダウンリストより表示された「Q在庫管理」を選択

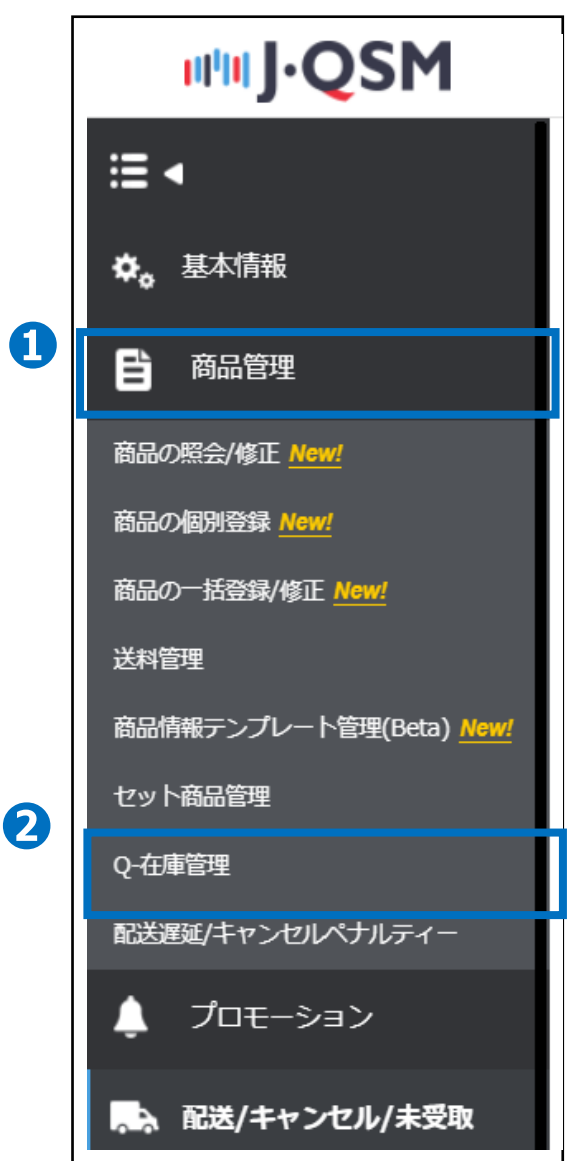

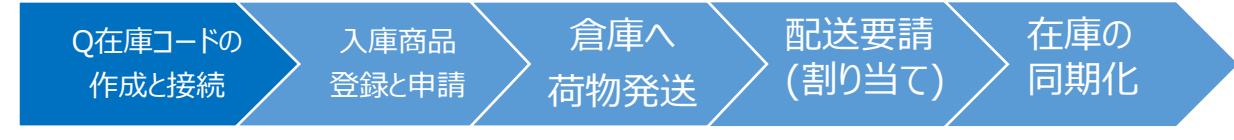

Q在庫コードの作成と接続方法

## **商品ページへのリンク数の確認方法**

❶Q在庫管理よりリンク数の確認を行いたい【Q在庫情報】をクリックします。

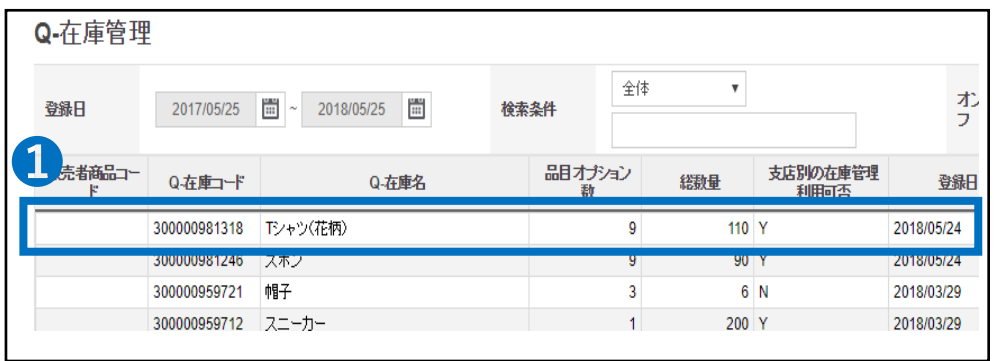

➋品目オプションの入力/管理に詳しいQ在庫情報が表示されており、リンク商品数[1]は Q在庫コードとリンクされたQoo10商品ページの数を表します。

リンク商品数が[0]の場合、Q在庫コードと商品番号がリンクされていないことを表します。 また、リンク商品数が[2]の場合はリンク商品ページが2つあることを表します。

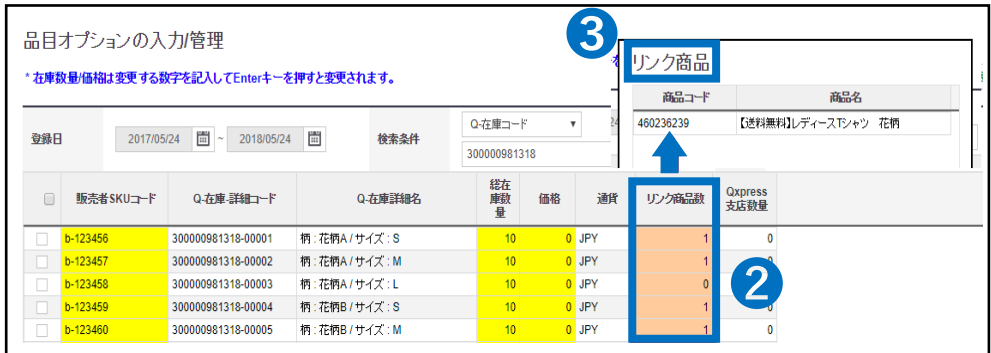

❸リンク商品数の【数字】をダブルクリックするとリンクされた商品番号が表示されます。 リンク商品数が「0」の場合、該当の商品は注文が入っても配送情報がQxpressへ流れな いような設定になってしまっているので、商品ページの再確認をお願いいたします。

## 注意事項

※一括での接続ができない為、1件ずつの接続となります。 ※バリエーションを1つだけ選ぶ際はオプション、バリエーションを2つ以上選ぶページ の場合は追加型オプションにて作成と接続が必要となります。

## **入庫商品の登録方法**

<span id="page-21-0"></span>入庫する商品の登録方法について確認することができます。

どこからできますか?

#### J・QSMにログイン <https://qsm.qoo10.jp/GMKT.INC.GSM.Web/Login.aspx>

## **配送/キャンセル/未受取>支店入出庫管理>支店入出庫情報**

**❶**J・QSM左側のメニュー一覧より【配送/キャンセル/未受取】をクリック **❷**プルダウンリストより表示された「支店入出庫管理」を選択

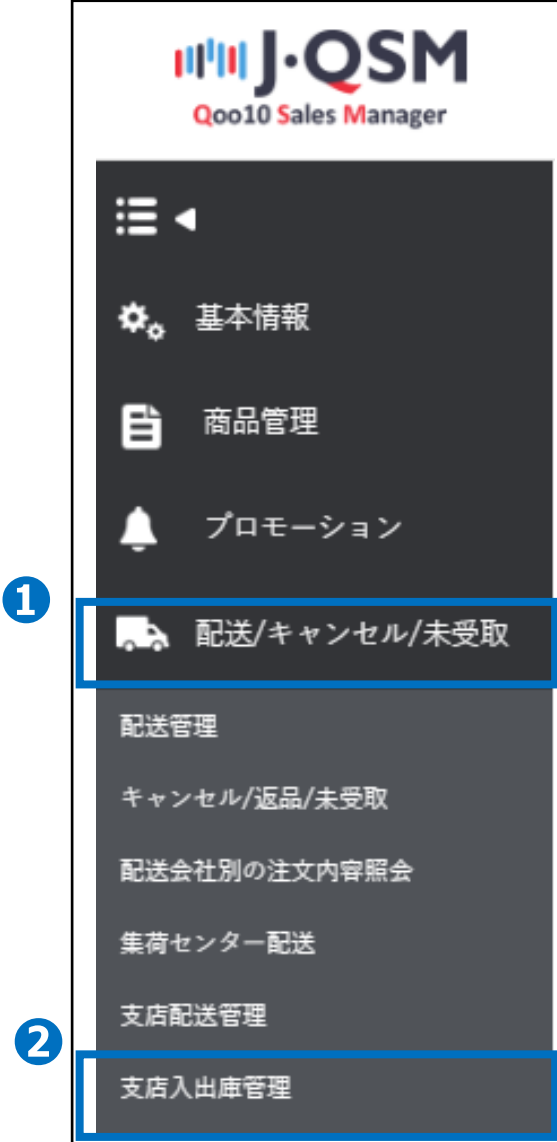

<span id="page-22-0"></span>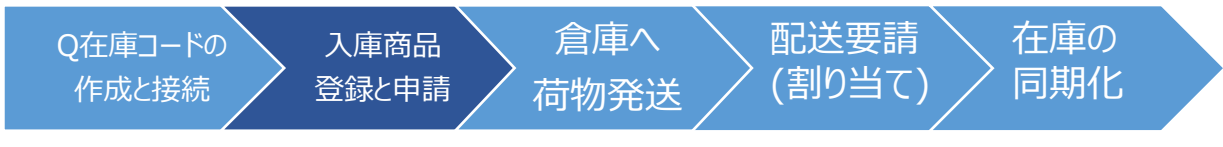

入庫商品登録と申請

### **入庫商品の登録方法**

❶支店物流入出庫情報の画面下部にございます【照会ボタン】をクリックすると、Q在庫コー ドの検索ができるポップ画面が表示されます。

**2**検索条件を「Q在庫コード」に変更していただき、入庫をおこないたいQ在庫コードを 検索欄に入力します。

**❸【Searchボタン】をクリックします。** 

**❹入庫をおこないたいQ在庫コードをクリックすると、Q在庫情報にデータが反映されます。** 

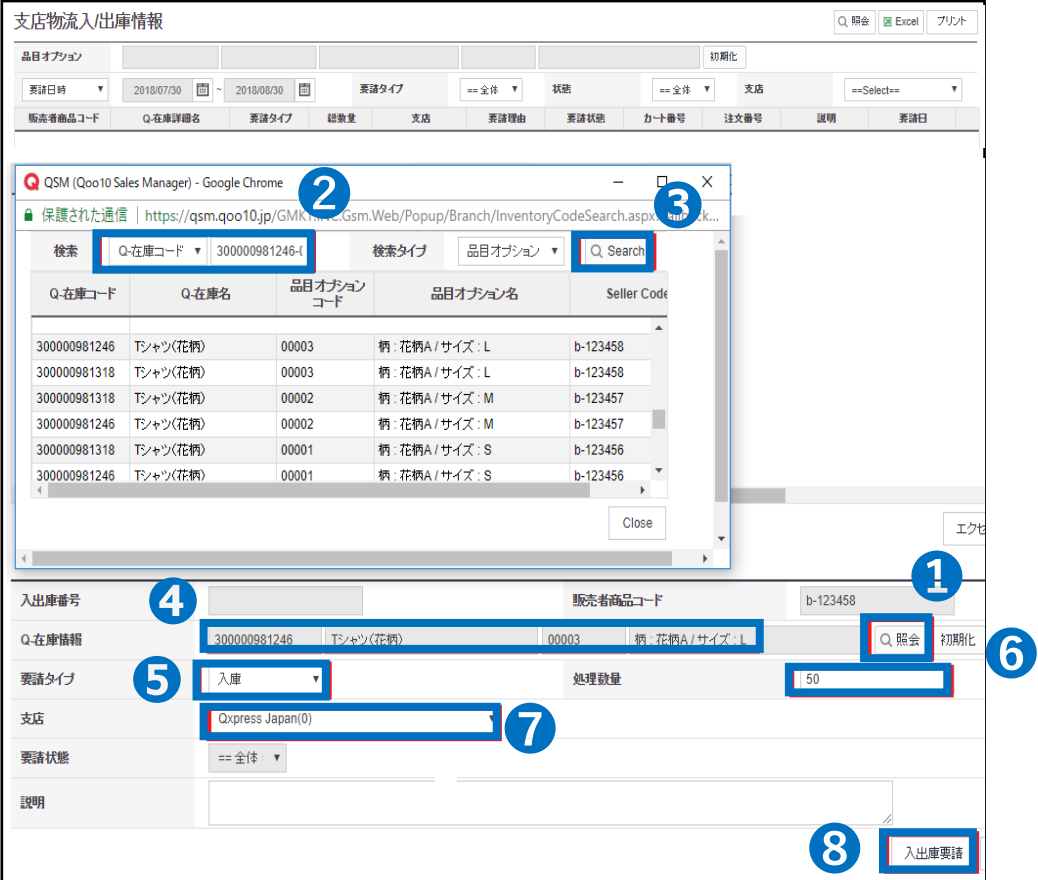

❺要請タイプを「入庫」に変更します。

❻処理数量(納品数量)を半角英数字で入力します。

●支店を「Qxpress Japan」に変更します。

6【入出庫要請ボタン】をクリックして登録完了となります。

<span id="page-23-0"></span>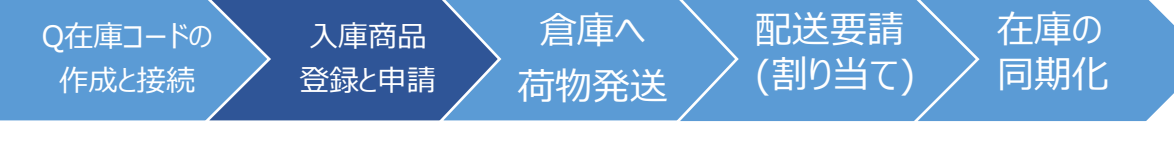

入庫商品登録と申請

## **入庫商品の登録方法(エクセル一括登録)**

#### **配送/キャンセル/未受取>支店入出庫管理>支店物流入/出庫情報**

❶【Excel Form】からアップロード専用のフォーマットをダウンロードしていただきます。

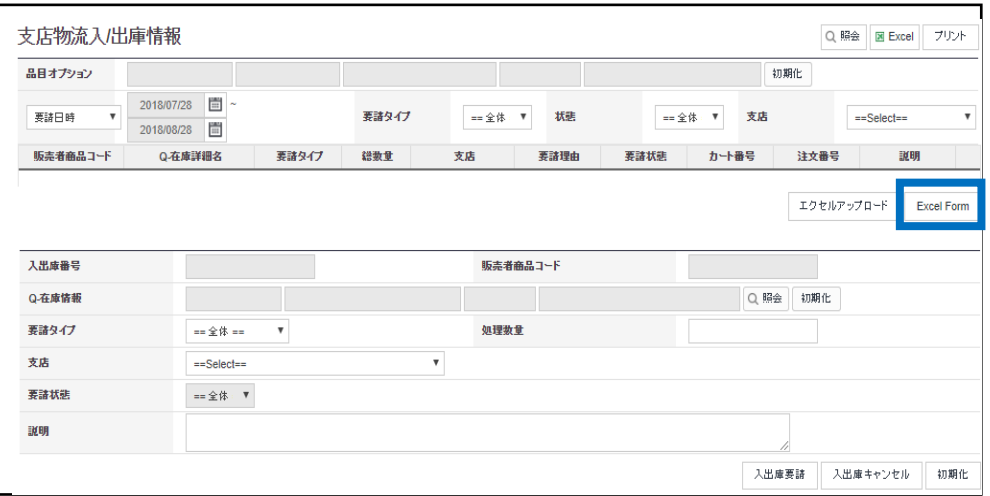

#### ■ダウンロードしたエクセルファイルに入庫登録に必要な0在庫コードなどの 必要事項を記入します。※赤字が入力必須項目となります。

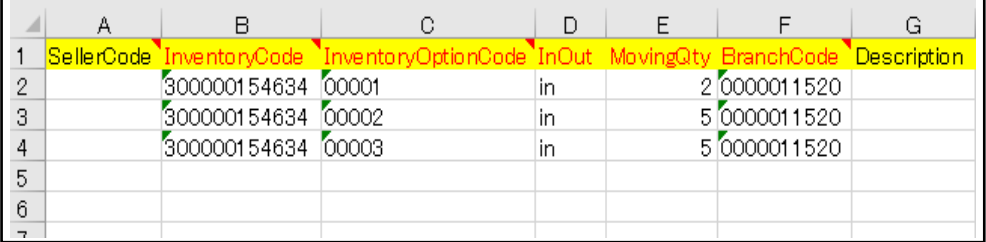

◆入力必須項目

・InventoryCode ⇒Q在庫コードの初めの12桁の数字になります。

·InventoryOptionCode ⇒Q在庫コードのハイフン後の5桁の数字になります。

・InOut ⇒入庫はすべて[in]となります。

・MovingQty ⇒入庫数量を半角英数字で入力していただきます。

・BranchCode ⇒0000011520(QxpressJapanコード)固定となります。

・Description ⇒JANコード、品番など自由に入力可能です。

Q在庫コードの 作成と接続

荷物発送

倉庫へ

配送要請 (割り当て) 在庫の 同期化

入庫商品登録と申請

入庫商品 登録と申請

## **入庫商品の登録方法(エクセル一括登録)**

❸【エクセルアップロード】をクリックします。

❹File Uploadのポップ画面より【Excel Upload】ボタンをクリックしていただき、作成してい ただいた入庫登録データのファイルを選んでいただきます。

> ❺【Upload File】ボタンをクリックしてデータをアップロードすると 一括で入庫登録が完了します。

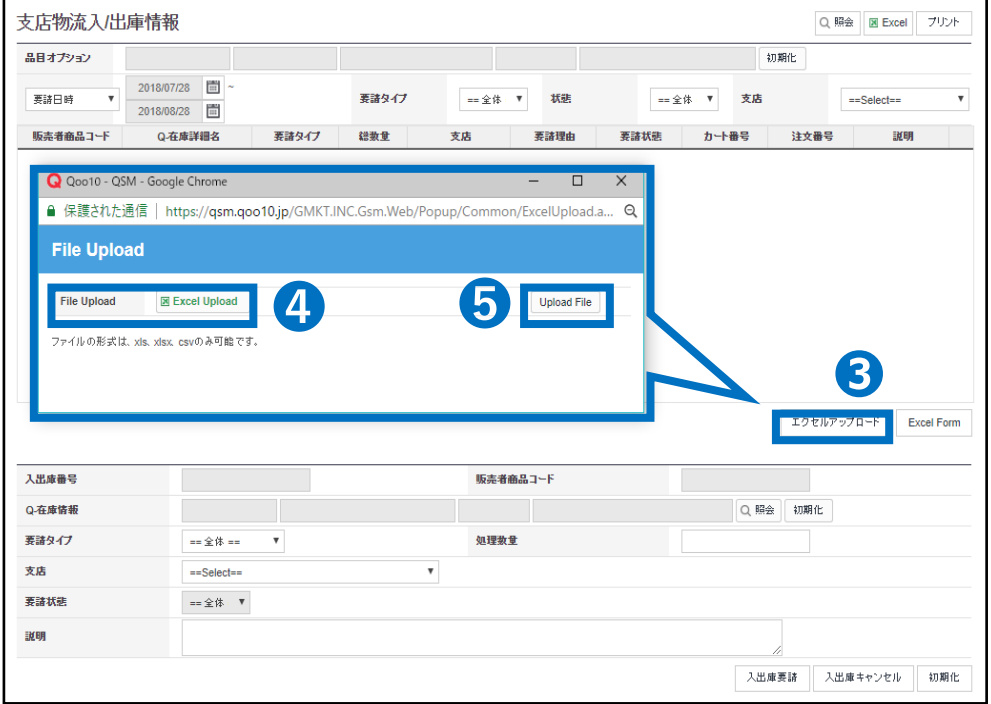

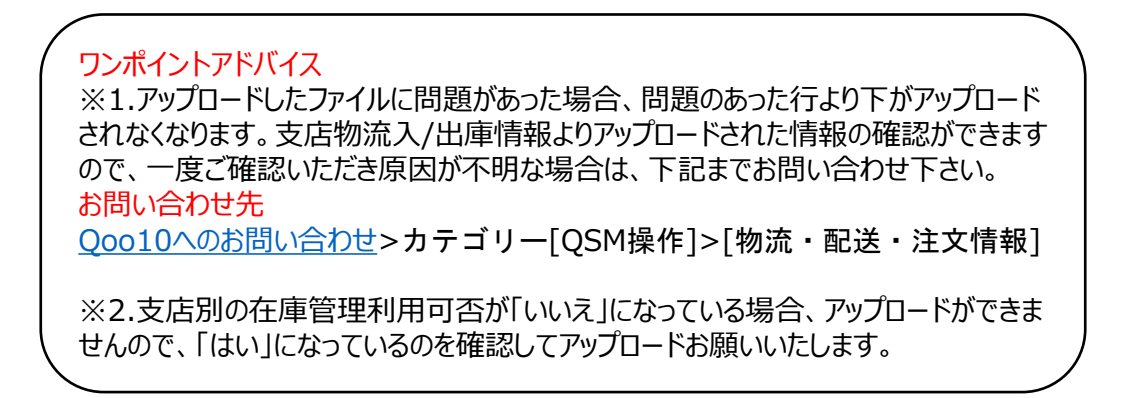

## **入庫商品の申請方法**

<span id="page-25-0"></span>Qxpress倉庫へ入庫申請する方法が確認できます。

どこからできますか?

J・QSMにログイン <https://qsm.qoo10.jp/GMKT.INC.GSM.Web/Login.aspx>

## **配送/キャンセル/未受取>QWMS管理>QWMS商品発送管理**

**❶**J・QSM左側のメニュー一覧より【配送/キャンセル/未受取】をクリック **❷**プルダウンリストより表示された「QWMS商品発送管理」を選択

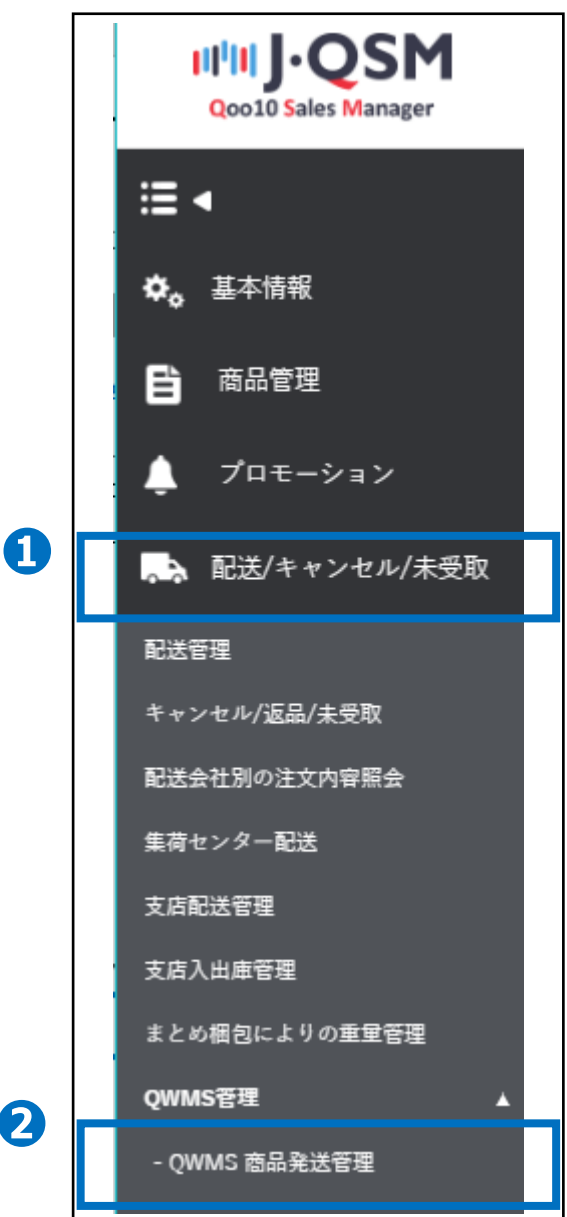

Q在庫コードの 作成と接続

入庫商品 登録と申請

倉庫へ 荷物発送

配送要請 (割り当て) 在庫の 同期化

入庫商品登録と申請

### **入庫商品の申請方法**

**❶Q在庫 入庫要請内容の照会の【照会】ボタンをクリックします。** ●支店入出庫管理より入庫登録されたデータが表示されますので、 【チェックボックス】にチェックを入れます。 ■到着予定日は【カレンダー】をクリックして日付を選択していただきます。 ▲【新規入庫要請】ボタンをクリックすると入庫要請が完了します。

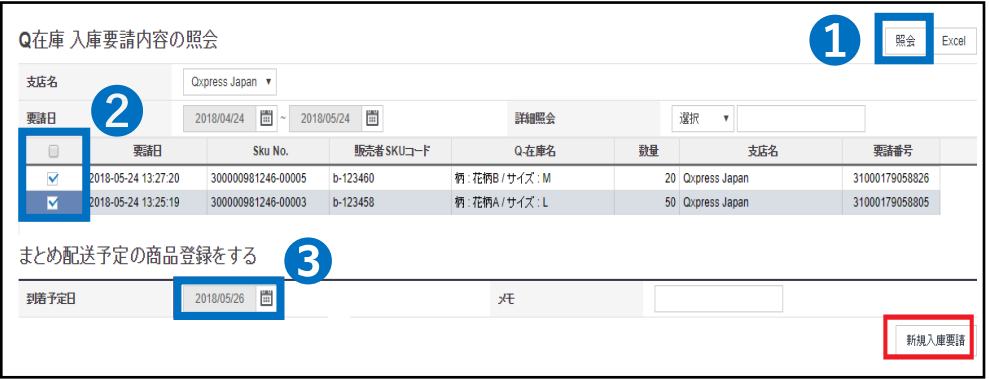

◆SKUラベルの印刷方法 **●O-在庫管理より納品したい商品を検索後、該当商品をダブルクリックします。** ■品目オプションの入力/管理にて納品したい商品にチェックを入れます。 ❸選択の一括修正/ラベルのプリントでチェックを入れます。 ❹プリントをクリックで印刷ができます。

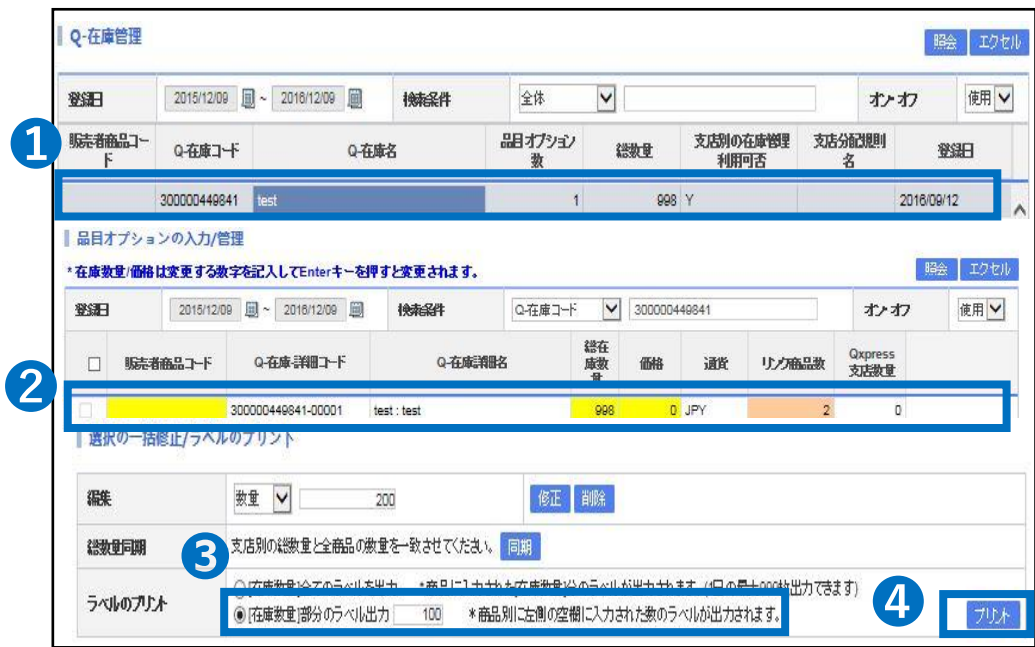

<span id="page-27-0"></span>Q在庫コードの 作成と接続

入庫商品 登録と申請

倉庫へ 荷物発送

(割り当て)

配送要請

在庫の 同期化

入庫商品登録と申請

### **入庫商品を倉庫へ発送**

❺Qxpress倉庫側で入庫申請が承認されると[要請]から[許可]のステータスに 変更されますので、[許可]のステータスの【数字】をクリックします。

❻表示された申請内容の情報をダブルクリックします。

❼配送会社・送り状番号、ボックス件数などの情報が入力できるようになりますので、配送 処理を行った情報を入力します。

❽ 梱包方法・配送方法に要望がある場合、入庫申請のメモ欄に記載をします**。** ●【倉庫発送】ボタンをクリックすると荷物の追跡情報などが倉庫側に送信されます。

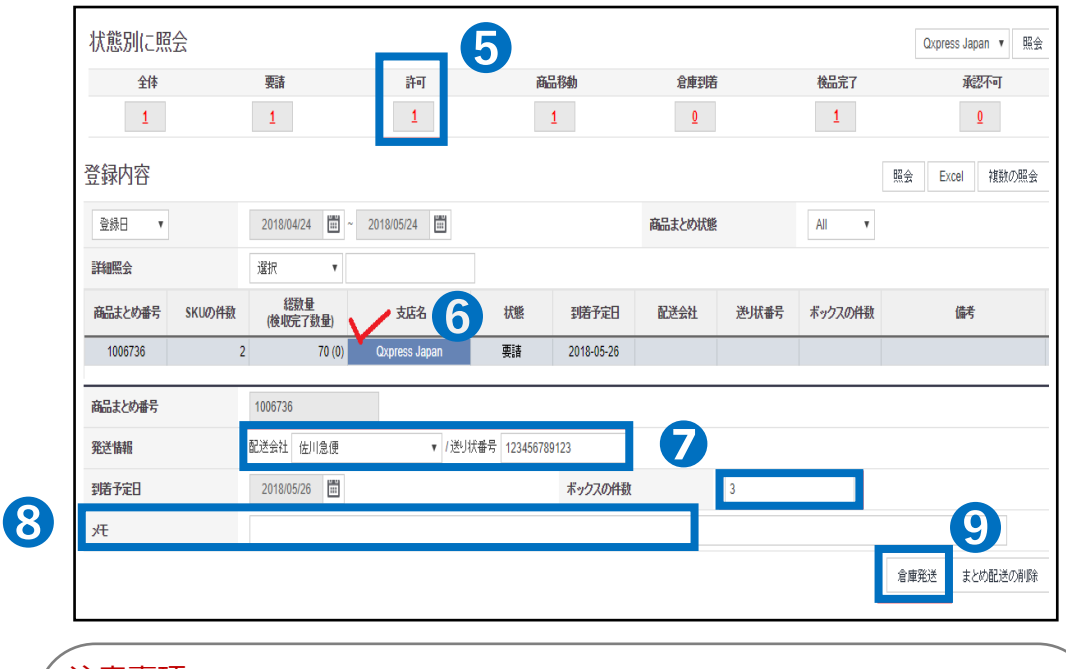

※ステータス移動中には配送会社・送り状番号などの修正が可能です。

#### 注意事項

・入庫申請のステータス変更が正しく行われていない場合、検品から計上処理を行うこ とができませんので、必ずステータス変更をお願いいたします。 ・SKUラベルの印刷と貼り付けは必須ではございません。 ・SKUラベルのサイズ指定はございませんので、販売店様にてご用意いただいたラベルで 問題ございません。指定のラベルシールなどもございません。 ・Qxpress Corp. 納品先住所 〒273-0017 千葉県船橋市西浦3-4-2 (W05バース) QXPRESS入荷係 TEL:050-3189-7099

## **配送要請(割り当て方法)**

<span id="page-28-0"></span>J・QSMから割り当て作業を行い、Qxpress倉庫へ注文件の配送要請のかけかたが確認

できます。

どこからできますか?

J・QSMにログイン <https://qsm.qoo10.jp/GMKT.INC.GSM.Web/Login.aspx>

## **配送/キャンセル/未受取>支店配送管理**

**❶**J・QSM左側のメニュー一覧より【配送/キャンセル/未受取】をクリック **②**プルダウンリストより表示された「支店配送管理」を選択します。

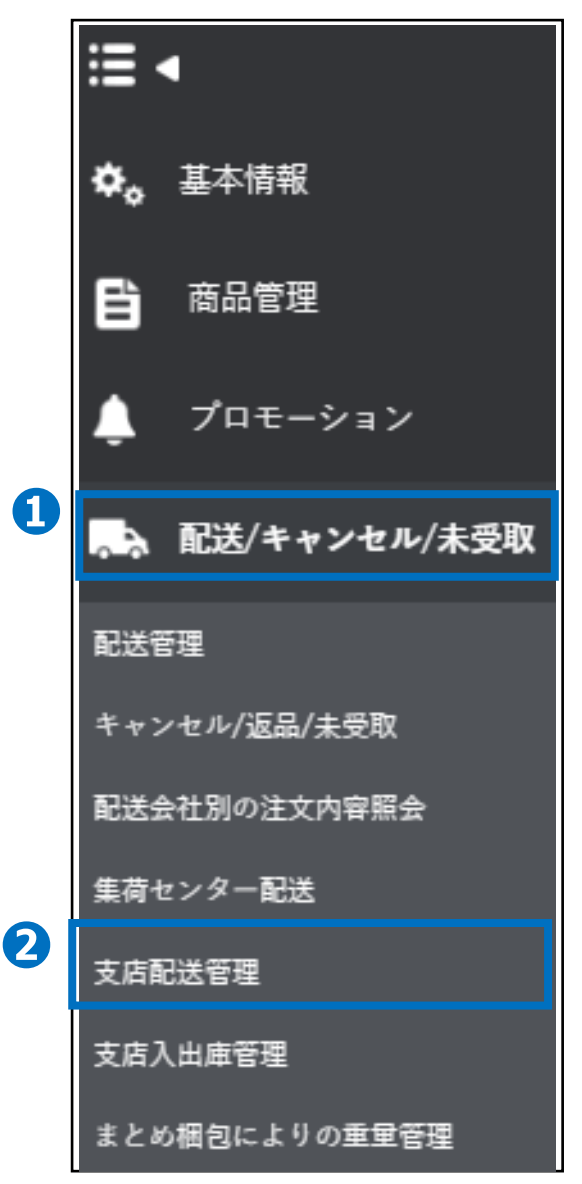

Q在庫コードの 作成と接続

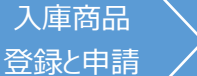

倉庫へ

配送要請 (割り当て) 在庫の 同期化

荷物発送

配送要請(割り当て)

### **配送要請(割り当て方法)**

●支店の購入履歴より処理状態を「支店未配定」に変更します。

**4配送状態「配送要請」に変更します。** 

●【検索ボタン】をクリックします。

❻割当を希望する注文件を選択します。

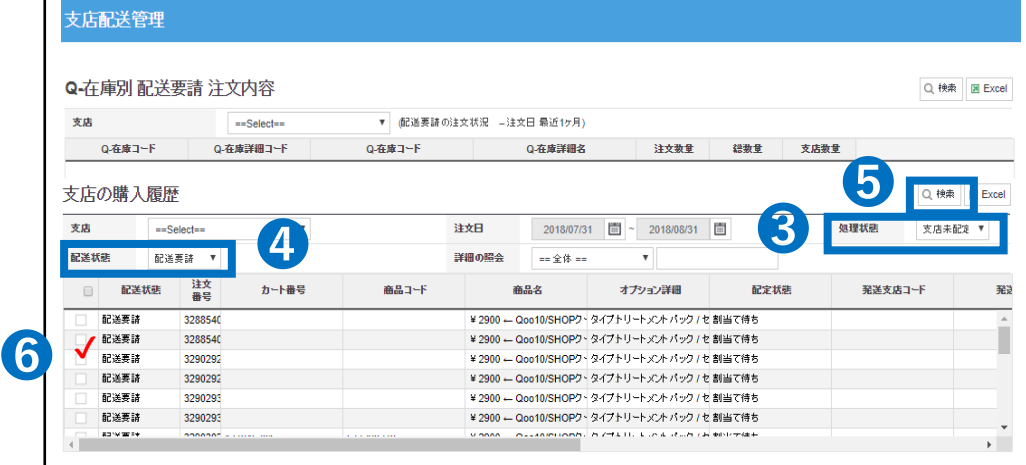

❼支店指定のプルダウンより「QxpressJapan」を選択します。 ❽【発送支店指定】をクリックすると倉庫へ配送要請をかけることができます。

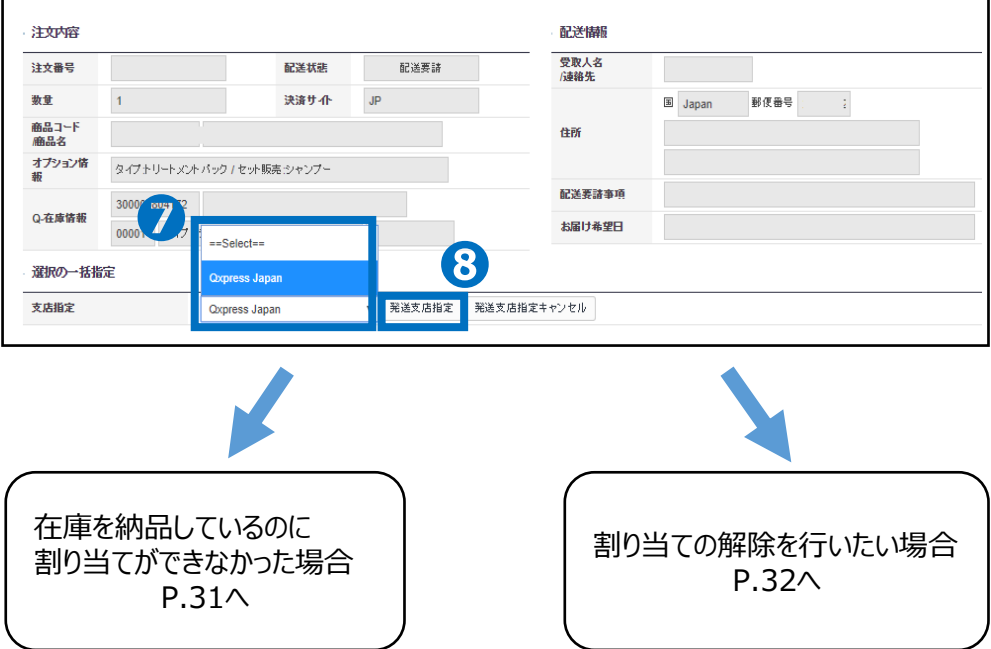

#### 配送要請 (割り当て) Q在庫コードの 作成と接続 入庫商品 登録と申請 倉庫へ 荷物発送 在庫の 同期化

配送要請(割り当て)

#### **配送要請(割り当て方法) 在庫を納品しているのに割り当てができなかった場合**

**❶**注文内容に表示されているQ在庫情報を確認します。

➋接続されているコードに間違いがあった場合は、販売店様側ではコードの変更は不可と なっておりますので、Qxpress倉庫側へ該当の「注文番号」と「接続希望のQ在庫コード」を 記載して[qfs\_delivery@qxpress.asia] [までお問い合わせをおこなっていただきます。](mailto:を記載してqfs_delivery@qxpress.asia)

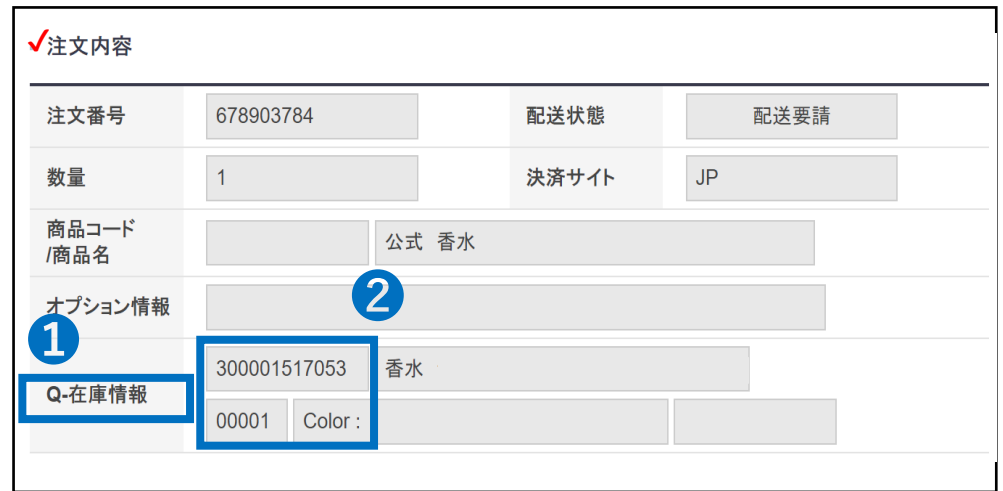

➌J・QSM >商品管理>Q在庫管理にて該当のQ在庫コードの支店数量が0点になって いる場合があります。

入庫していた在庫がすべて発送されてしまった、Qxpress倉庫での検品が完了していないこ となどが考えられますので、入出庫状況のご確認をお願いいたします。

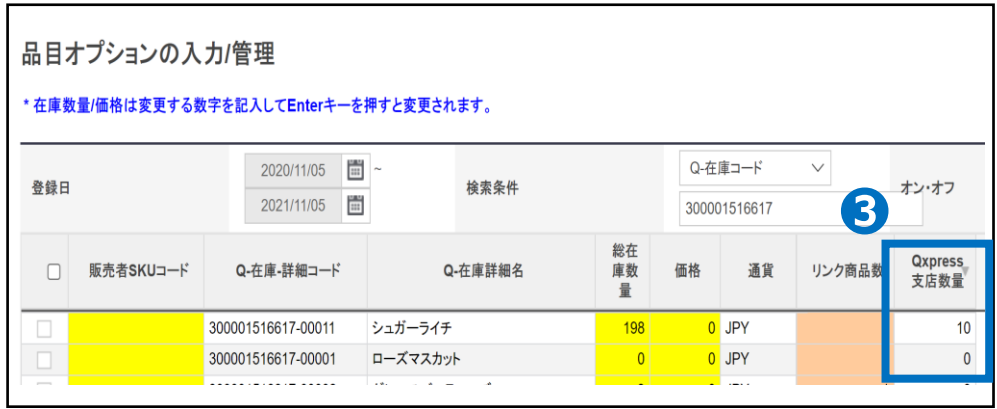

Q在庫コードの 作成と接続

配送要請(割り当ての解除)

入庫商品 登録と申請

#### **配送要請(割り当ての解除を行いたい場合)**

倉庫へ

荷物発送

配送要請 (割り当て) 在庫の 同期化

**❶支店の購入履歴より処理状態を「支店配定」に変更します。** 

➋配送状態「配送要請」に変更します。

➌【検索ボタン】をクリックします。

❹割当解除を希望する注文件を選択します。

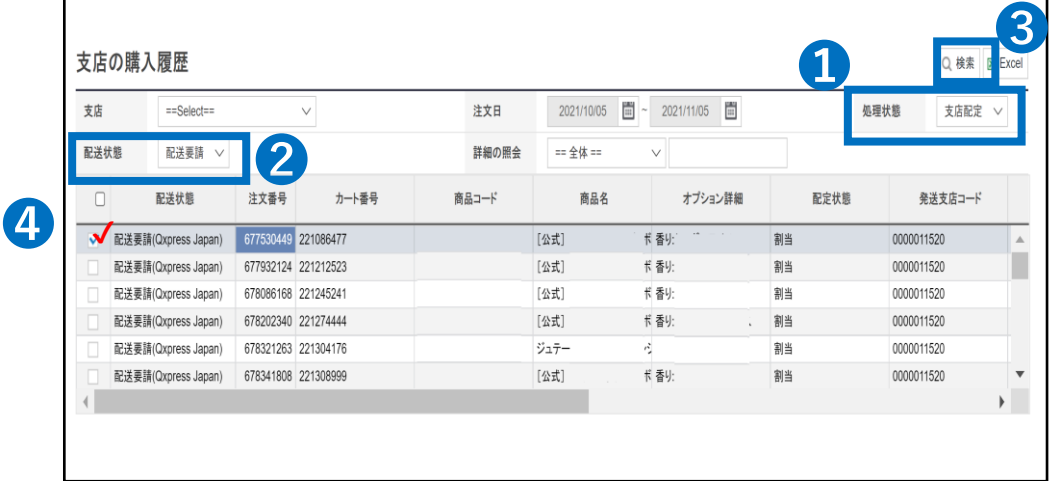

#### 6【発送支店指定キャンセル】をクリックすると 倉庫へ配送要請のキャンセルをかけることができます。

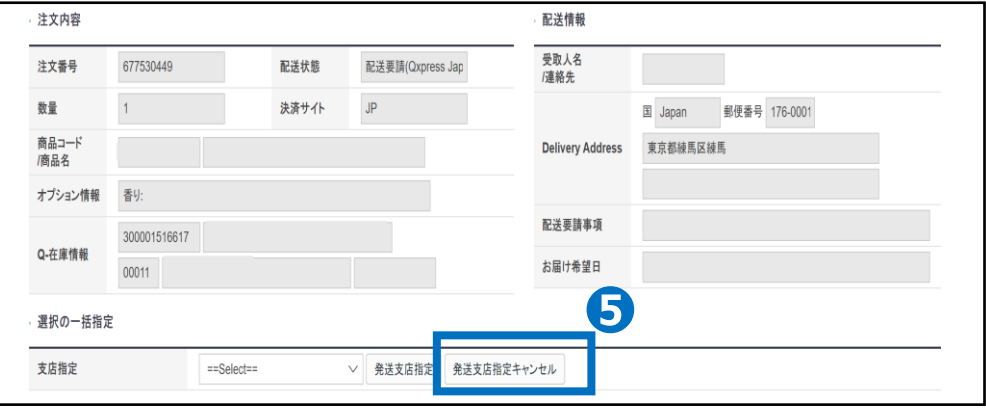

#### ワンポイントアドバイス

J・QSMから割り当ての解除ができない場合、Qxpress倉庫側へお問い合わせい ただきますようお願いいたします。お問い合わせ先: qfs@qxpress.jp

## **在庫の同期化**

<span id="page-32-0"></span>Q在庫コードの支店数量と総在庫数量を一致させる方法が確認できます。 Qxpress倉庫に在庫が補充され、配送要請をかけた後などに販売数量の調整が必要とな ります。

どこからできますか?

J・QSMにログイン <https://qsm.qoo10.jp/GMKT.INC.GSM.Web/Login.aspx>

### **商品管理>Q在庫管理**

**❶**J・QSM左側のメニュー一覧より【商品管理】をクリック **<sup>2</sup>プルダウンリストより表示された「Q在庫管理」を選択** 

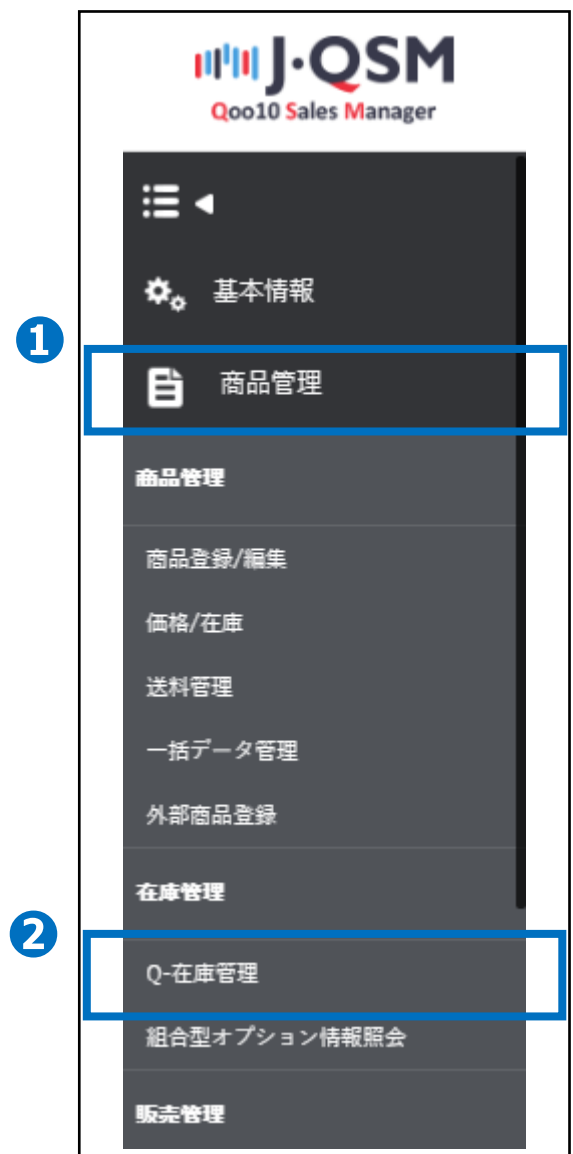

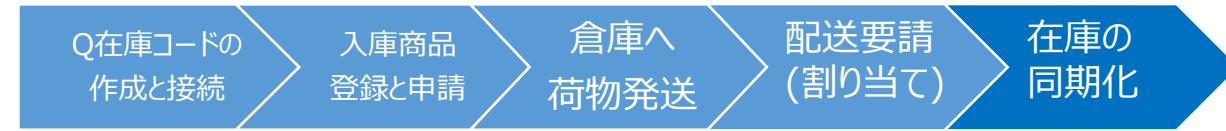

### 在庫の同期化

## **入庫されている在庫との同期化**

❶Q在庫管理より数量を同期化したい【Q在庫コードの情報】をクリックします。

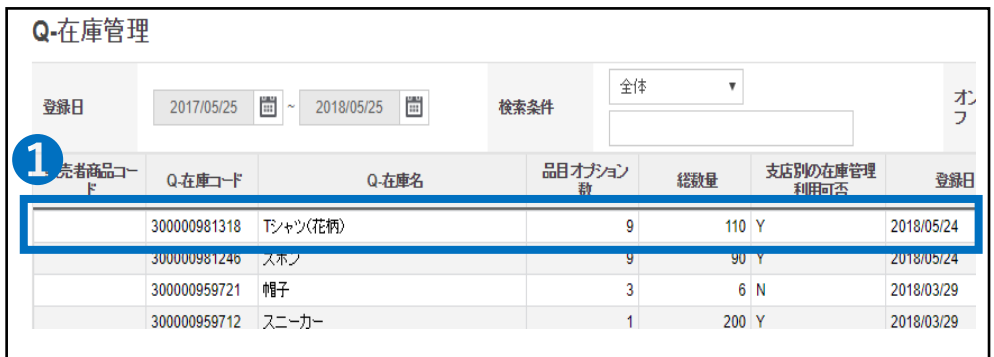

●品目オプションの入力管理に表示されているQ在庫コードのデータで総在庫数量の【数 字】をクリックして再入力していただきますと変更をおこなうことができます。

6【修正ボタン】で修正完了となります。

※Qxpress支店数量と総在庫数量は自動的に数量の連動は行われませんので手動でご 変更を行っていただく必要がございます。

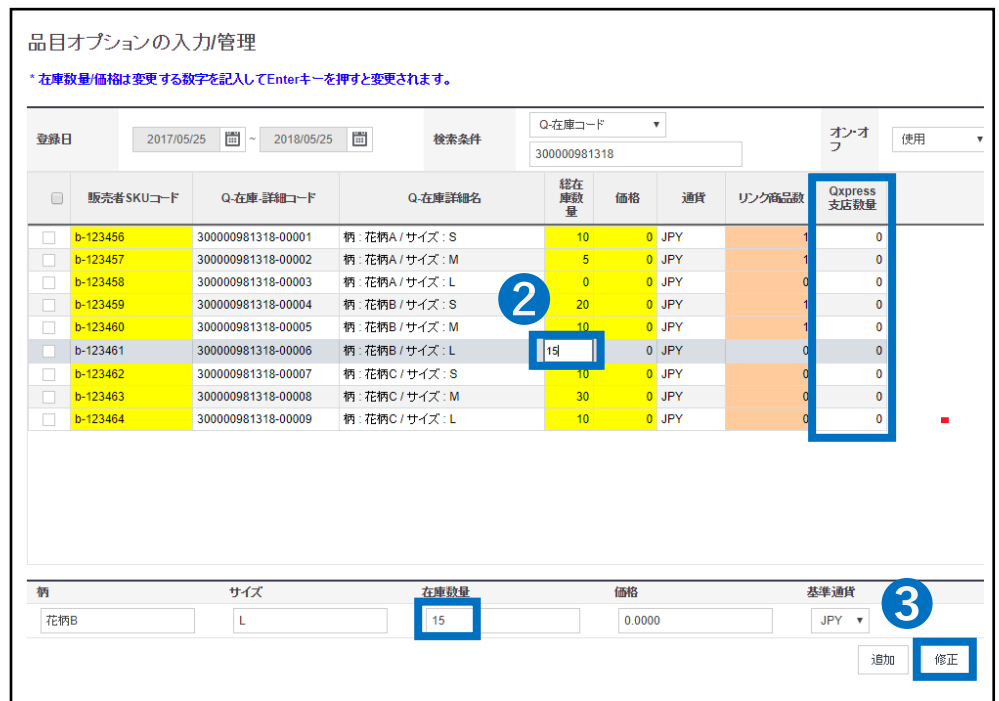

## **マルチチャネル配送について**

<span id="page-34-0"></span>マルチチャネル配送の登録方法について確認ができます。

どこからできますか?

J・QSMにログイン <https://qsm.qoo10.jp/GMKT.INC.GSM.Web/Login.aspx>

### **配送/キャンセル/未受取>集荷センター配送> その他の入庫登録管理**

**❶**J・QSM左側のメニュー一覧より【配送/キャンセル/未受取】をクリック **❷**プルダウンリストより表示された「集荷センター配送」を選択

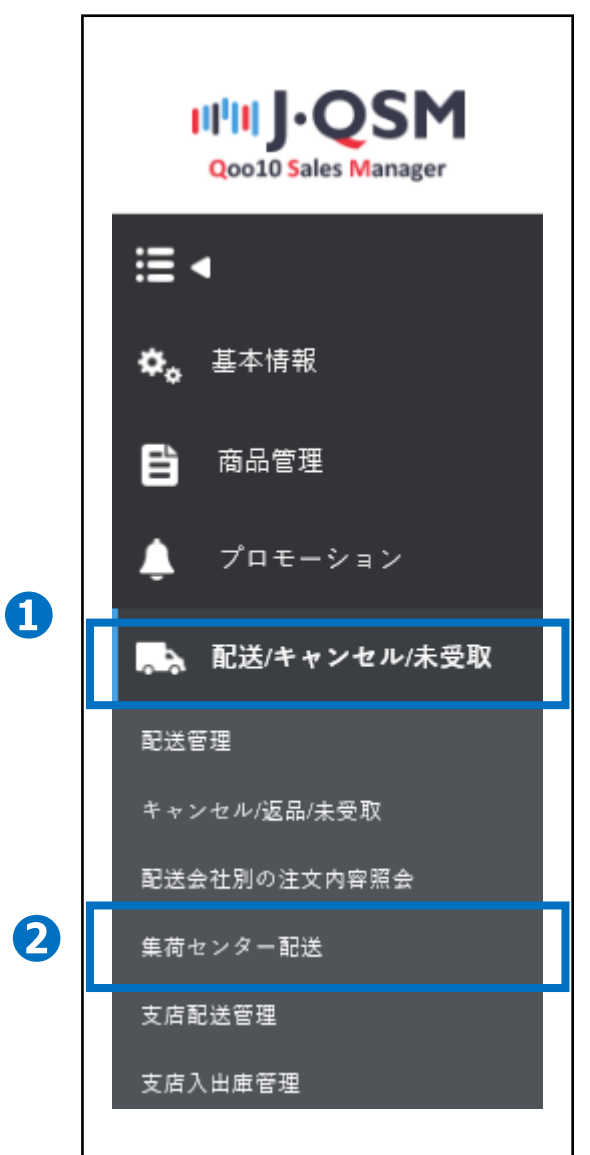

# **マルチチャネル配送について**

### **マルチチャネル発送(個別登録)**

#### 配送/キャンセル/未受取>集荷センター配送>その他の入庫登録/管理

❶1件ずつ登録する場合は、その他の入庫登録照会より 直接配送に必要なお客様情報の入力とQ在庫コードの選択を行います。 ●【登録ボタン】を押して登録完了となります。

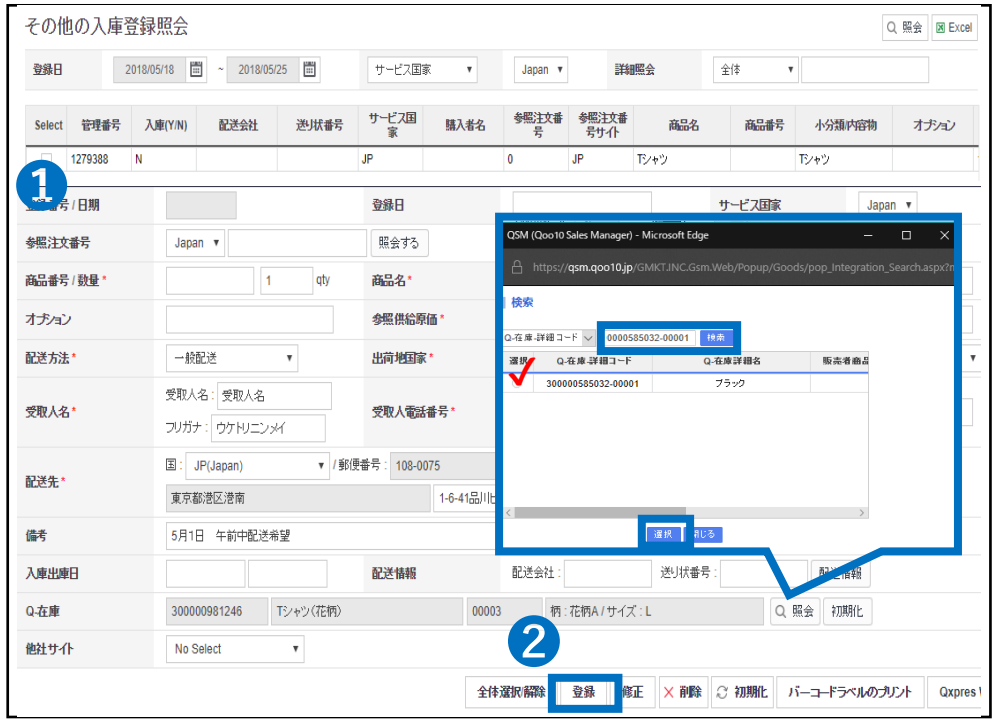

[商品番号/数量\* ]→出荷数量の入力をしていただきます。 [商品名\* ] →商品名の入力をしていただきます(※配送先には表示されませんので、 販売店様の管理しやすい商品名で問題ございません。) [参照供給原価\* ] →商品販売価格の入力をしていただきます。 「配送方法\* 1 →「一般配送」を選択していただきます。 [出荷他国家\* ] →「JP」を選択していただきます。 [支店\* ] →「 Qxpress JP Tokyo」を選択していただきます。 [受取人名\* ] →配送先の受取人名を入力していただきます。 [受取人電話番号\* ] →配送先の受取人電話番号を入力していただきます。 [配送先\* ] →配送先の住所を入力していただきます。 [ Q在庫コード\* ] →配送希望のQ在庫コードを【照会ボタン】より選択していただきます。 ※検索条件を「Q在庫照会コード」にしていただき、Q在庫コードを 入力して検索ボタンを押していただきます。 該当するQ在庫コードが1件だけ表示されますので、 【チェックボックス】にチェックを入れます。 【選択】ボタンにてQ在庫コードが確定します。 ワンポイントアドバイス ※備考欄には日時指定がある場合、2日先の日時まで記載ができます。 ※日時指定はシステムによる管理ではない為、確実な対応はお約束できません。 ※重複した場合は、【削除】ボタンより削除をお願い致します

※アップロードは当日の午前中(12時)までにお願い致します。

# **マルチチャネル配送について**

## **マルチチャネル発送(一括登録)**

配送/キャンセル/未受取>集荷センター配送>その他の入庫登録/管理

- ●複数件を一括で登録する場合は、その他の入庫登録照会より 画面下部の【エクセル一括アップロードボタン】を押していただきます。
- **◎【Qoo10エクセルの様式をダウンロードボタン】からテンプレートファイルの** ダウンロードをしていただきます。
- **❸【Excel Uploadボタン】から編集を行ったファイルの選択をします。 ❹【Upload Fileボタン】から選択したファイルのアップロードをします。**

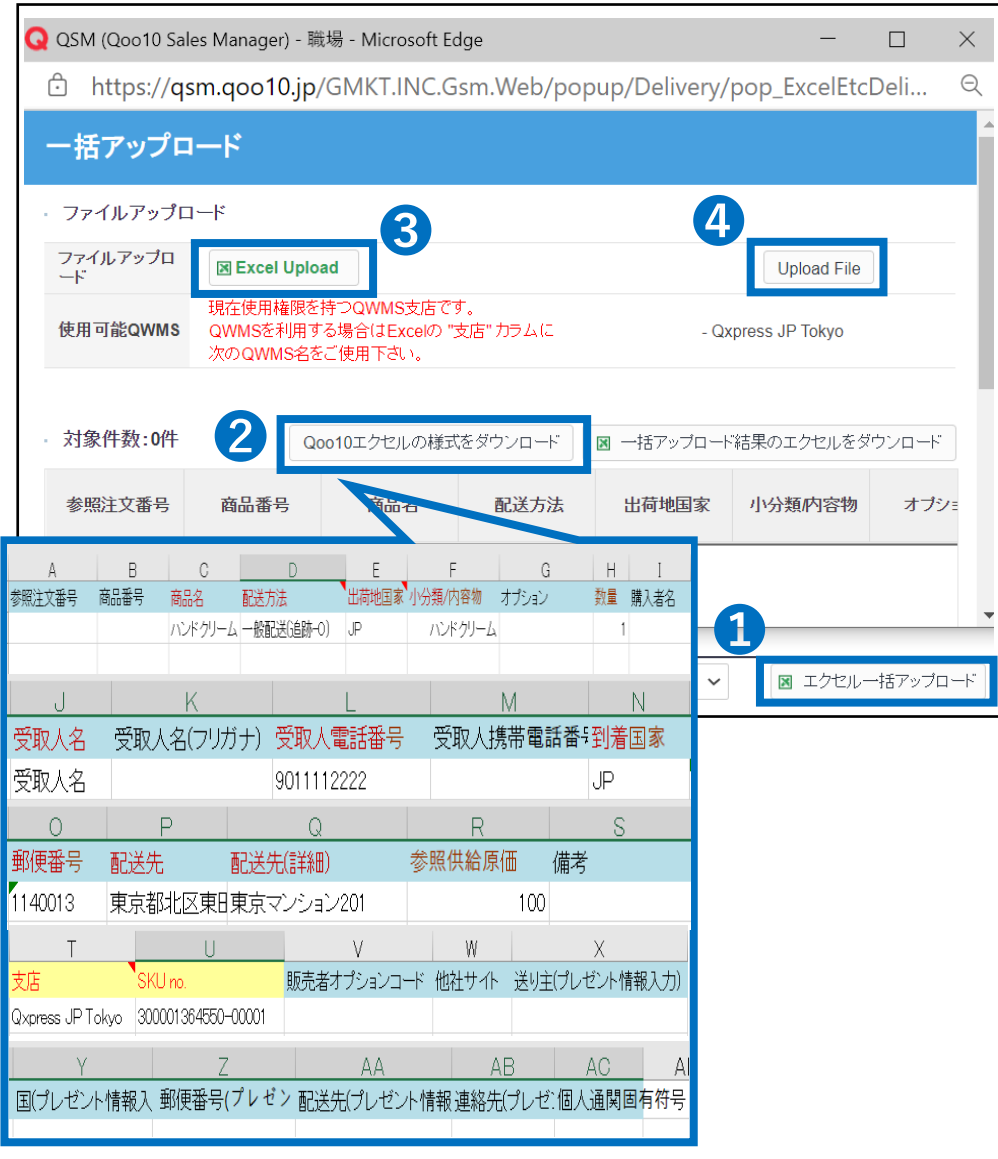

#### ワンポイントアドバイス

※赤字の項目は必須項目となります。T列の「支店」とU列「SKU no.」は空欄で も登録ができてしまいますが、Qxpress倉庫に納品している在庫を指定して発送 依頼をかける場合は、 「支店」、 「SKU no.」は必須項目となります。 ※備考欄には配送方法の指定がある場合記載できますが、商品の規格により 配送方法が決まり、サイズオーバーの場合は指定不可となります。

## <span id="page-37-0"></span>**QWMS注意事項**

### QWMS利用時の注意事項

#### ■サービスに関する注意事項

✔ Qoo10注文はまとめて売上金より配送料/手数料/資材費を差し引き出荷致します。 入庫料/ラベル料/保管料は別途お支払いとなります。

✔他モール出荷は登録件毎に売上金より差引して出荷する為、売上金が無い場合出荷が できません。※別途チャージも可能な為、Q&Aよくあるご質問と回答のQ.13を参照ください。 ✔ Qoo10注文は商品の発送日基準に基づき出荷となり、他モール登録件は原則アップ ロードが当日午前中(12時)までに完了したご登録件を当日出荷致します。

▲保管料の発生は納品月の翌月より発生致します。納品月は無料となっております。また、 ご請求につきましては、保管料発生月の翌月中旬ごろまでにQxpressよりご請求させていた だきます。※お支払いはQサイフ残金より手動でのお支払いとなります。

■納品時の注意事項

✔入庫申請を行い許可が下りましたら、商品を倉庫へお送りいただきますようお願い致します。 ✔倉庫内の状況により総納品数や種類、お送りいただく貨物に制限をかけさせていただく場 合がございます。

✔複数種類のある商品の場合は、各商品毎に纏めていただき必ず倉庫側で商品判別がで きるようにお願い致します。

✔貨物をお送りする際には伝票もしくはダンボールの外側に販売店様IDとまとめ番号を明記 してください。

✔大量納品、大型商品を納品する場合は、Qxpress倉庫宛(qfs@qxpress.jp)に販売 店ID・商品番号・Q在庫コード・納品数量や商品サイズなどの情報を事前にご連絡をお願 い致します。申請の無い貨物、関税が発生した貨物、納品内容が不明な貨物などは受け 取りを拒否する場合がございます。

■発送に関する注意事項

✔Q在庫コードなどの連動や設定が正しくできていない為、販売商品が自動的に発送されず 長期未発送、配送遅延件となってしまった場合、配送遅延ペナルティが発生してしまいます。 上記の理由などによりペナルティが発生した場合は、販売店様のご責任となりますので、新規 注文が入ってきた際には、必ず自動割り当てが行われているかご確認をお願い致します。 ※割当済みで長期配送が行われてない場合は、Qxpressへ直接ご確認をお願い致します。

#### ■納品時の注意事項

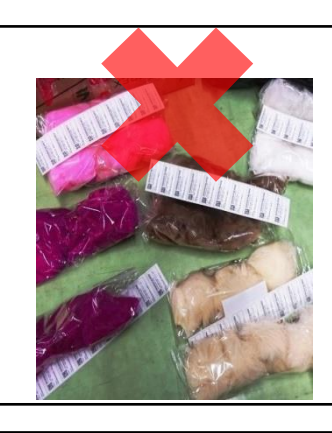

[悪い納品事例] 商品1つ1つがパッケージ梱包されてなく、 1つの袋にまとめて納品されております。 倉庫側で管理するSKUラベルの貼り付けが できない為、検品不可となり販売店様へ 一度ご返送させていただきます。 必ずラベルが貼れる状態で納品していただ きますようお願いいたします。

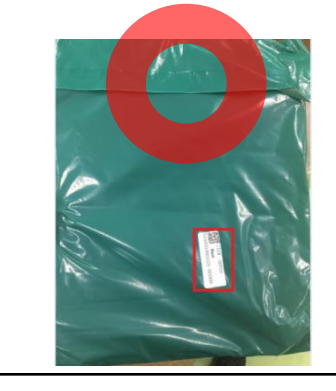

[良い納品事例] 商品ごとにパッケージ梱包がされており、倉 庫側で管理するSKUラベルの貼り付けが行 えるようになっております。 中身の見えない資材での納品の場合、 販売店様で事前にSKUラベルをお貼りいだ き納品していただきますようお願いいたします。 倉庫側で商品を開封して中身の確認など はおこなっておりません。

複数種類のある商品が1つの段ボールに 混ざった状態で納品されております。 倉庫側での仕分けが難しいような納品方 法で発送された場合、検品不可となり販売

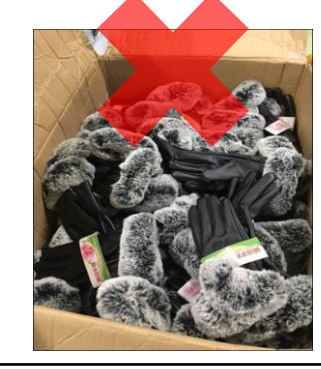

ID:ding

tras

 $6181$ 

店様へ一度ご返送させていただきます。 必ず商品の種類ごとに分けて納品していた だきますようお願いいたします。 [良い納品事例]  $*(4)$ 

[悪い納品事例]

納品段ボールにQoo10での販売店様IDと、 納品申請された要請番号を外面や送り状 に記載して納品していただけると、倉庫側で も検品がスムーズに行えます。

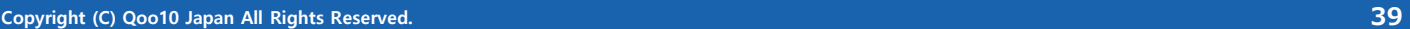

## <span id="page-39-0"></span>**QWMS利用料金の支払い方法について**

QWMS利用料金の支払い方法について確認ができます。

どこからできますか?

J・QSMにログイン <https://qsm.qoo10.jp/GMKT.INC.GSM.Web/Login.aspx>

### **配送/キャンセル/未受取>集荷センター配送> 補償/追加費用の支払い内容**

**❶**J・QSM左側のメニュー一覧より【配送/キャンセル/未受取】をクリック **❷**プルダウンリストより表示された「集荷センター配送」を選択

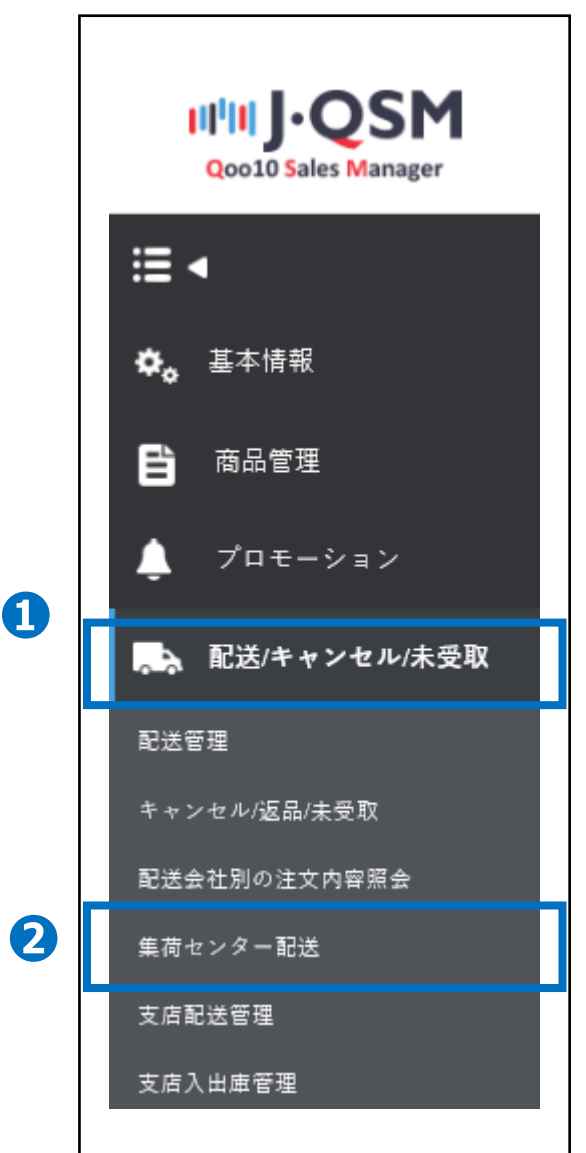

### **補償/追加費用の支払い内容**

❶集荷センター配送より【補償/追加費用の支払い内容】のタブをクリックします。

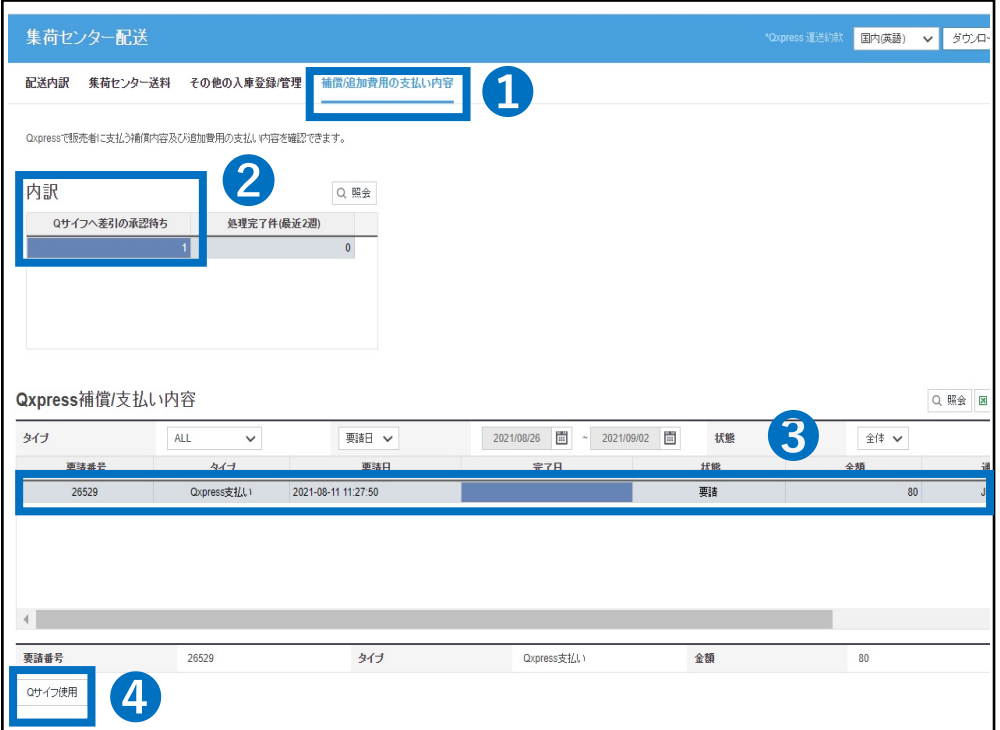

➋内訳にてQxpressよりQWMS利用料金の請求が来ている場合、「Qサイフへ差引の承 認待ち」に【数字】が表示されますのでダブルクリックします。

**❸Qxpress補償/支払い内容にて請求金額などを確認することができます。** 

**❹【Oサイフ使用】ボタンをクリックすると、Oサイフの残高より差し引きが行われお支払いが完** 了致します。

#### 注意事項

- ・Qoo10注文はまとめて売上金より配送料/手数料/資材費を差し引き出荷している為、
- 入庫料/ラベル料/保管料をまとめたQWMS利用料金のお支払いとなっております。
- ・保管料発生月の翌月中旬ごろまでにQxpressよりご請求させていただきます。

※お支払いはQサイフ残金より手動でのお支払いとなります。

・QWMS利用料金のお支払いが行われなかった場合、発送サービスの停止や、

保管在庫の破棄などのご対応になる場合がございます。

・Qサイフの残高が不足している場合お支払いいただけません。 次回の精算金をお待ちいただきお支払いいただくか、ギフト券などによりQサイフへの チャージをおこなっていただきお支払いいただきますようお願いいたします。

## <span id="page-41-0"></span>**Q&A よくあるご質問と回答**

## QWMS Q&A よくあるご質問と回答

✔Q.1 商品ページにQ在庫コードをリンクする前に販売してしまいました。倉庫から出荷でき ますか?

A.1 原則Qxpress倉庫からの出荷はできません。必ず販売開始前に商品ページへQ在 庫コードをリンクしておいていただきますようお願いいたします。また、既に販売してしまった件 は、Qxpress倉庫側で注文番号とQ在庫コードの紐づけが可能となっておりますので、下記 連絡先まで「注文番号」と「接続希望のQ在庫コード」を記載してご依頼いただきますようお 願いいたします。お問い合わせ先: [qfs\\_delivery@qxpress.asia](mailto:qfs_delivery@qxpress.asia)

✔ O.2 配送要請(OxpressJapan)の表記になっている注文件が1週間経っても発送さ れていません。

A.2 商品ページの発送日基準が「14日以内の配送」などになっている場合、配送の優先 順位が低い為、発送処理が行われていない可能性がございます。 または、複数購入していただいているお客様の在庫がすべて揃っていない場合、発送が行え ずに止まってしまいます。注文内容と在庫数の再確認をお願いいたします。

✔ Q.3 フルフィルメントサービスを利用する場合、Qoo10に登録しているすべての商品を送 らなければいけないのですか?

A.3 登録される商品の一部だけを入庫する形でもご利用頂けます。 また、Qoo10に商品ページのない商品も納品可能となっております。

✔ 0.4 倉庫へ納品する際の送料はどうなりますか?

A.4 販売店負担となります。Qxpress倉庫が近い場合は持ち込みも可能です。 お持ち込み際にqfs@qxpress.jp宛事前にご連絡頂きますようお願いいたします。

✔ Q.5 弊社指定の梱包材の利用は可能ですか? A.5 利用可能ですが、ご指定の梱包資材を事前に倉庫側で確認する必要がございます。 商品入庫時に指定の梱包材もサンプルとして一緒に納品して下さい。 ※どの商品の梱包資材として利用したいのかメモの付属をお願いいたします。

✔ Q.6 Qxpress倉庫より出庫した商品が紛失した場合、補償はありますか?

A.6 ネコポスは配送中の紛失・破損等の損害賠償は3000円まで可能となります。 佐川急便の賠償責任限度額は荷物1個につき30万円がございます。 ※事故発生の際には、運送契約の範囲内で賠償義務を負いますが、 天災、不可抗力の場合など、運送約款上賠償範囲外となるケースがあります。

✔ Q.7 QWMS商品の発送時に日時指定は可能ですか?

A.7 Qoo10注文件は日時指定不可となっております。他モール注文件のみ対応可能と なっております。

出荷日から2日先までの日時指定が可能となっております。

また、ネコポスでは日時指定には対応しておりません。日時指定があるお客様に関しては、 宅配便での発送となります。

√ Q.8 入庫する在庫に数量の規制はありますか?

A.8 1個からでも入庫申請可能となっておりますが、入庫出来る数量に上限がございますの で、 事前に商品情報・数量のヒアリングを行い倉庫側で受け付けれる数量の確認が必要と なります。

Seller IDご記入の上、下記連絡先までお問い合わせお願いいたします。 [ご連絡先:qfs@qxpress.jp]

✔ 0.9 在庫の品質検品などは行って頂けますか?

A.9 品質検品サービスは提供しておりません。在庫数量の検品のみ行っております。配送方 法にご指定の場合は、入庫申請の際に、ご記入お願いいたします。

✔ 0.10 単品からセット商品への組み合わせ作業などはお願いできますか?

A.10 セット商品組み合わせ作業は提供しておりません。 セット商品を利用したい場合は、セット商品を事前に販売店様側にて組み合わせた状態にし ていただき、納品をおこなっていただく必要がございます。

✔ Q.11 倉庫に納品している商品を戻したい。

A.11 在庫のご返送は着払いのみでのご対応となります。※返送手続きに数日お時間をい ただいております。返送希望のQ在庫コードと数量、返送先ご住所などをご記載いただき、 [qfs@qxpress.jp]までご連絡をお願いいたします。

✔ Q.12 お客様から倉庫宛てに返品された商品はどうなりますか?

A.12 着払いで返送されてきた商品は原則受け取り拒否をしております。元払いでご返送し ていただくようにお客様へご案内のほどお願いいたします。また、再度在庫に戻すことのできる 商品のみご返送をお願いします。

不良品などにつきましては、販売店様店舗へ直接ご返送いただくなどのご対応をお願い致しま す。返送品の到着確認などは[[info@qxpress.jp\]](mailto:info@qxpress.jp)までお問い合わせいただきますようお願 いいたします。

■Qxpress返送先住所

(〒273-0017) 千葉県 船橋市 西浦 3-4-2 北エントランス 2F Qxpress CS係 宛 電話番号:050-3189-7080

✔Q.13 QWMSの料金未払いが表示されているので、支払い方法が知りたい。

A.13 お支払方法:J・QSM > 配送/キャンセル/未受取 > 集荷センター配送 > 補償/ 追加費用の支払い内容 >Qサイフへ差引の承認待ちの数字を押す。 Qxpress補償/支払 い内容より支払いを行う要請件を選択し、[Qサイフ使用]ボタンにてお支払いただけます。 ※Qサイフ(売上金)が不足している場合は、下記チャージ方法にてチャージ後にお支払いい ただけます。

Qマネーチャージ方法[\[https://doc.image-qoo10.jp/sqm/JP/Giftken\(JP\).pdf\]](https://doc.image-qoo10.jp/sqm/JP/Giftken(JP).pdf)

✔Q.13 ✔Q.13 QWMSの料金未払いが表示されているので、支払い方法が知りたい。

 $\frac{1}{2}$  Qwm  $\frac{1}{2}$   $\frac{1}{2}$   $\frac{1}{2$ ✔Q.14 Qxpress倉庫の納品先住所が知りたい。

A.14 〒273-0017 千葉県船橋市西浦3-4-2 (W05バース) QXPRESS 入荷係 ℡.050-3189-7050

✔Q.15 QWMSサービスの最新の料金表が知りたい。

A.15 QWMSサービス料金表

<https://doc.image-qoo10.jp/sqm/JP/QWMS.pdf>

✔Q.16 Qxpressから荷物が発送されない。

A.16 商品ページで設定された発送可能日を超えても発送処理が行われていない場合、 配送遅延ペナルティの対象となってしまいます。Qxpress倉庫内にて発送遅延している可 能性や正しく割り当て出来ていない可能性がございます。また出荷国が海外になっている 場合や在庫切れにより発送できていない場合などが考えられる為、正しく配送要請が掛 かっているか、Qxpress倉庫側にお問い合わせいただきますようお願いいたします。 お問い合わせ先:[qfs@qxpress.jp](mailto:qfs@qxpress.jp)

※J・QSM>配送/キャンセル/未受取>配送要請(詳細を見る)より各注文件の発送開 始日がご確認いただけます。

販売店様の設定間違いなどにより配送が遅れていた場合、販売店様の責任となってしま いますので、必ず新規注文が入ってきた際には、自動的に割り当てがおこなわれているか、 その後発送開始日までに正しく発送ができているかなどご確認をお願い致します。

✔Q.17 納品した在庫数以上に商品が売れてしまい、納品数と在庫数が一致してない原 因が知りたい。

A.17 納品数が商品ページの在庫数として自動的に反映は行われません。販売店様ごと に総在庫数量や商品ページのオプション在庫数量を手動データによる自己管理が必要と なっております。必ず在庫確認や調整をお願い致します。

✔ Q.18 発送を急いでいるので当日納品、当日発送して欲しい。

A.18 当日納品からの当日出荷対応はできかねます。 検品につきましては、物流センター到着から在庫数計上完了まで、 倉庫の混雑状況により最大3日を要する場合がございます。 販売店様のご都合で他の出品者様より優先的に対応することなどは おこなっておりませんので、余裕をもって納品いただきますようお願いいたします。

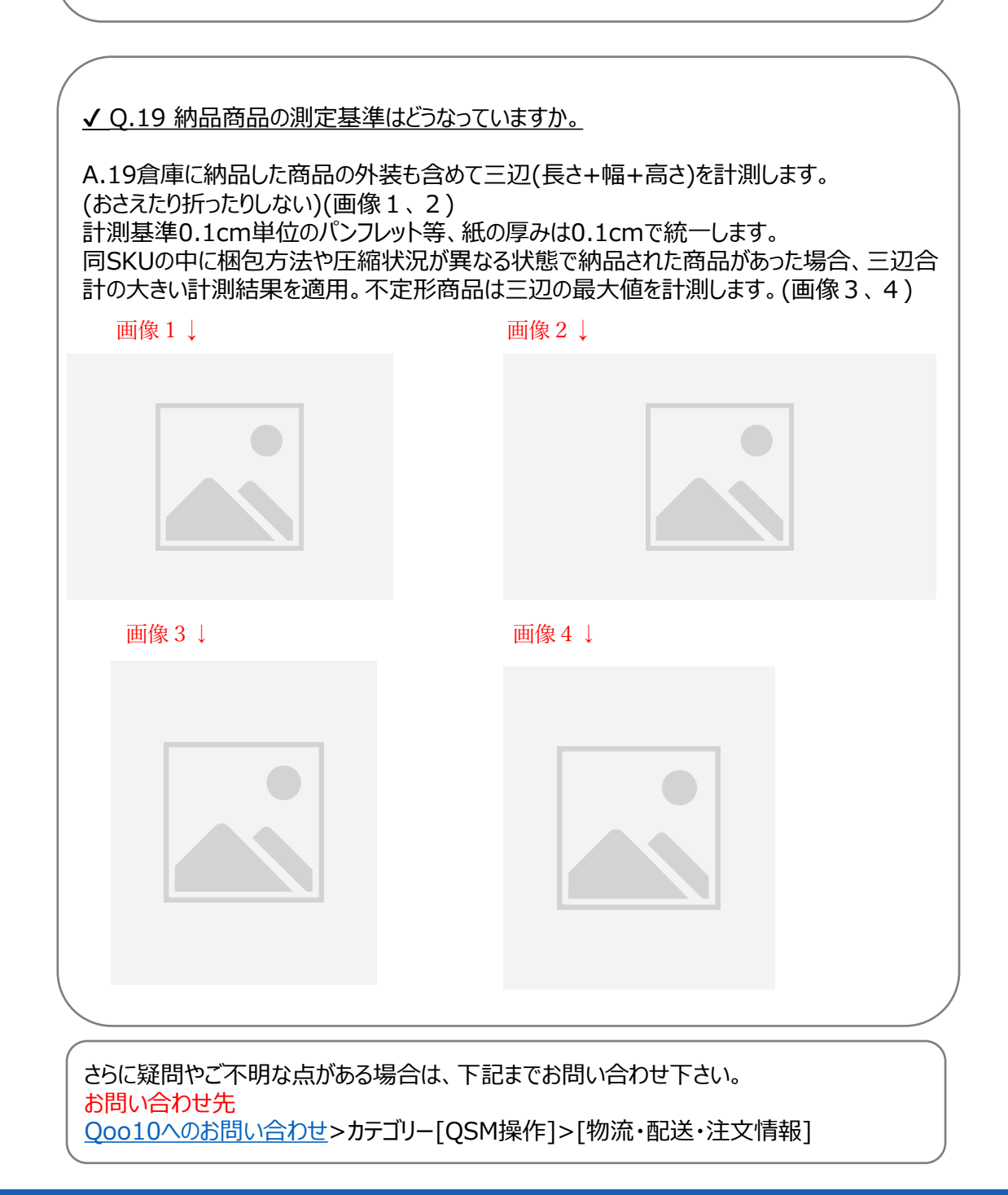